# **USER'SMANUAL**

GA-8ILFT Series P4 Titan-DDR Motherboard

> Pentium®4Processor Motherboard Rev. 1001 12ME-8ILFT-1001

# **Table of Content**

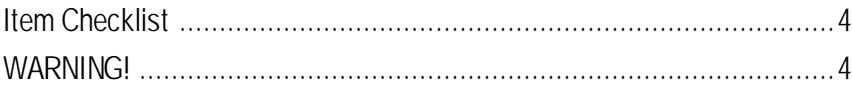

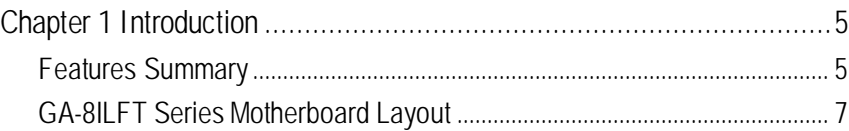

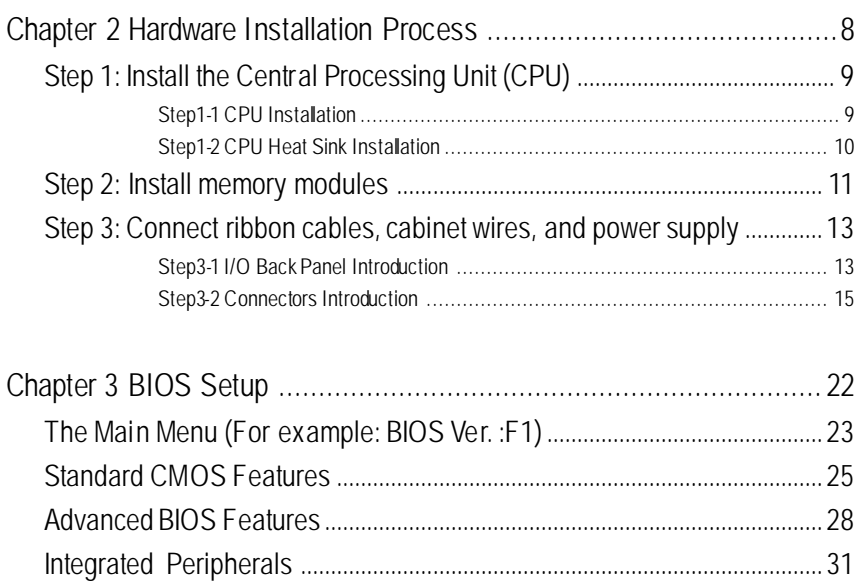

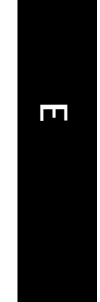

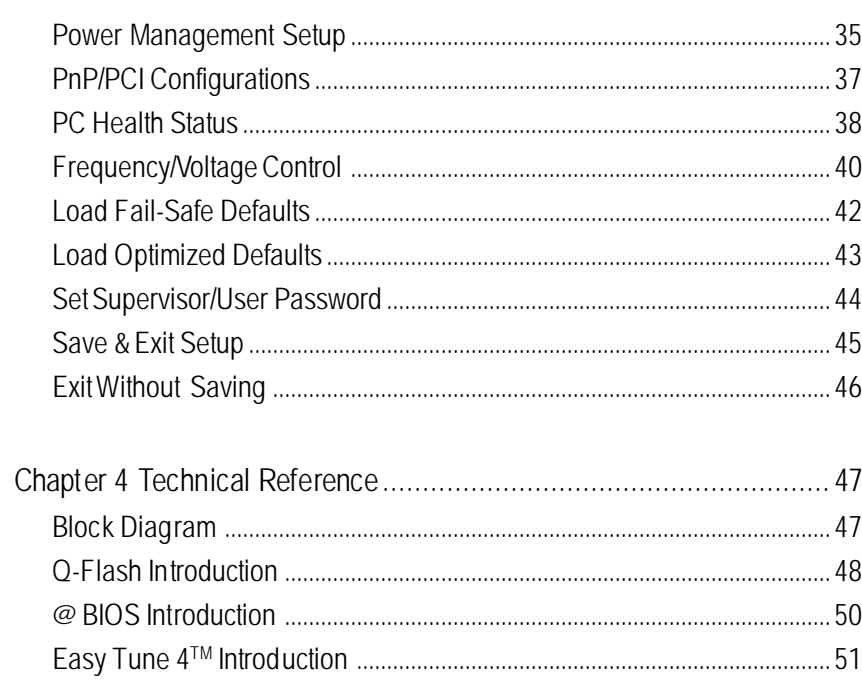

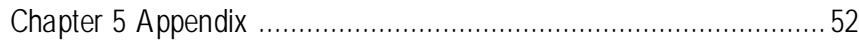

- **☑** The GA-8ILFT motherboard **v v v v i**/O Shield
	-
- $\boxtimes$  IDE cable x 1/ Floppy cable x 1 ˛ CD for motherboard driver & utility (IUCD)
- ˛ GA-8ILFT user's manual

## **Item Checklist**

Computer motherboards and expansion cards contain very delicate Integrated Circuit (IC) chips. To protect them against damage from static electricity, you should follow some precautions whenever you work on your computer.

- 1. Unplug your computer when working on the inside.
- 2. Use a grounded wrist strap before handling computer components. If you do not have one, touch bothof your hands to a safely grounded object or to a metalobject, such as the power supply case.
- 3. Hold components by the edges and try not touch the IC chips, leads or connectors, or other components.
- 4. Place components on a grounded antistatic pad or on the bag that camewith the components whenever the components are separatedfrom the system.
- 5. Ensure that theATX power supply is switched off before you plug in or remove the ATX power connector on the motherboard.

If the motherboard has mounting holes, but they don't line up with the holes on the base and thereare no slotsto attach the spacers, do not become alarmed you can still attach the spacers to themounting holes. Just cut the bottom portion of the spacers (the spacer may be a little hard to cut off, so be careful of your hands). In this way you can still attach themotherboard to the base without worrying about short circuits. Sometimes you may need to use the plastic springs to isolate the screw from the motherboard PCB surface, because the circuitwire may benear by thehole. Be careful, don't let the screw contact any printed circuit write or parts on the PCB that are near the fixing hole, otherwise it may damage the board or cause board malfunctioning.

### **Installing the motherboard to the chassis…**

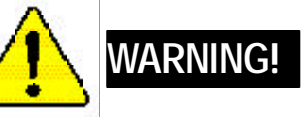

# $\overline{\mathbf{u}}$ **English**

### Form Factor • 20.3cm x 2.9cm Flex ATX size form factor, 4 layers PCB. Motherboard **•** GA-8ILFT Series Motherboard: GA-8ILFT and GA-8ILFT-C CPU ó Socket 478 for Intel ® Micro FC-PGA2 Pentium® 4 processor • Support Intel® Pentium® 4 (Northwood, 0.13µm) processor ó Intel Pentium®4 400MHz FSB ó 2nd cache depends on CPU Chipset **•** Chipset 82845GL HOST/AGP/Controller ó ICH4 I/O Controller Hub Memory **•** 2 184-pin DDR DIMM sockets ó Supports PC1600 DDR or PC2100 DDR SDRAM ó Supports up to 2GB DRAM (Max) ó Supports only 2.5V DDR SDRAM I/O Control • ITE8712 Sbts • 3 PCI slot supports 33MHz & PCI 2.2 compliant On-Board IDE • An IDE controller on the Intel ICH4 PCI chipset provides IDE HDD/CD-ROM with PIO, Bus Master (Ultra DMA33/ATA66/ATA100) operation modes. • Can connect up to four IDE devices On-Board Peripherals • 1 Floppy port supports 2 FDD with 360K, 720K, 1.2M, 1.44M and 2.88M bytes. ó 1 Parallel port supports Normal/EPP/ECP mode ó 1 Serial ports (COMA), 1 VGA port ó 4 x USB 2.0/1.1 (2x Rear, 2Front by cable) ó 1 Front Audio connector • 1 Serial IRQ connector On-Board VGA • Built in Intel 845GL Chipset On-Board Sound • AC97 CODEC (RealTek ALC201A) ó 1 Buzzer ó Line In/Line Out/Mic In/CD In/AUX In/Game Port/SPDIF **Chapter 1 Introduction** to be continued...... **Features Summary**

Please set the CPU host frequency in accordance with your processor's specifications. We don't recommend you to set the system bus frequency over the CPU's specification because these specific bus frequencies are not the standard specifications for CPU, chipset and most of the peripherals. Whether your system can run under these specific bus frequencies properly will depend on your hardware configurations, including CPU, Chipsets,SDRAM,Cards….etc.

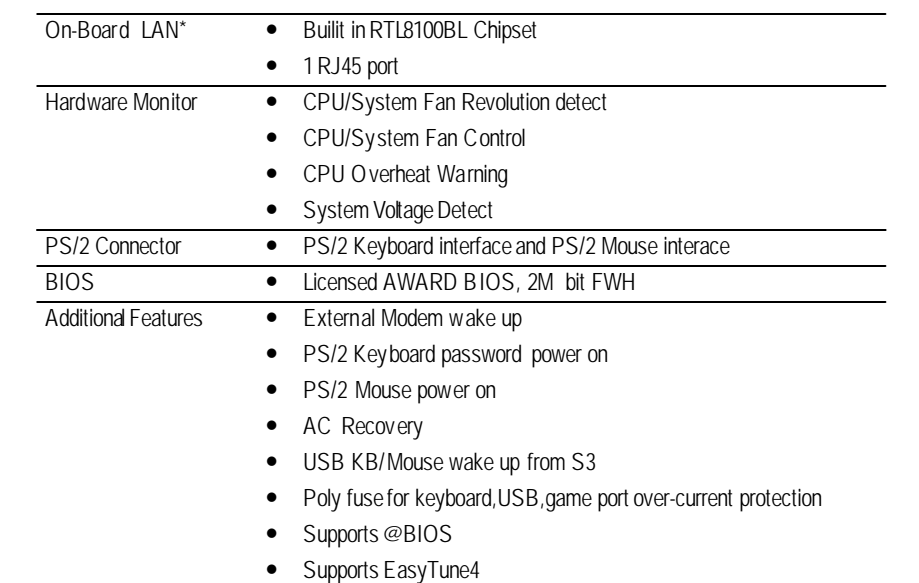

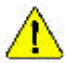

### **\* For GA-8ILFT Only.**

GA-8ILFT Series Motherboard - 6 -

 $\overline{\mathbf{u}}$ 

**English**

- 7 -

**\* For GA-8ILFT Only.**

# **GA-8ILFT Series Motherboard Layout**

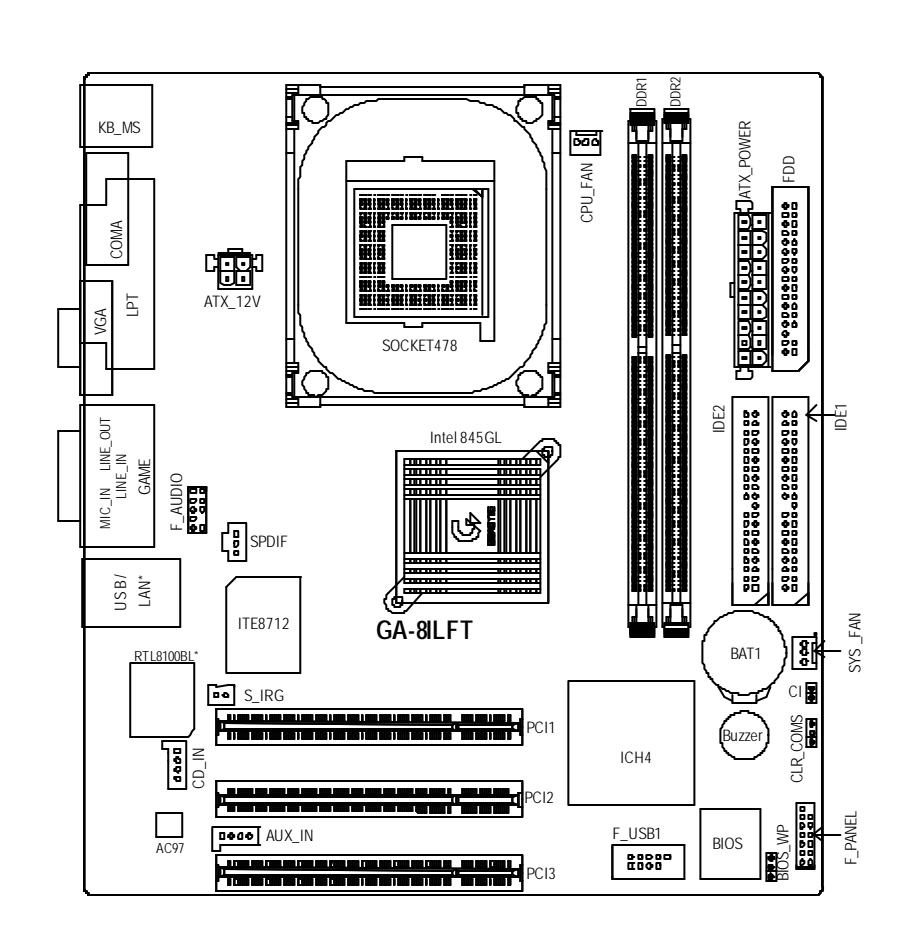

To set up your computer,you must complete the following steps:

Step 1- Install the Central Processing Unit (CPU)

Step 2- Install memory modules

Step 3- Connect ribbon cables, cabinet wires, and power supply

Step 4- Setup BIOS software

Step 5- Install supporting software tools

# **Chapter 2 Hardware Installation Process**

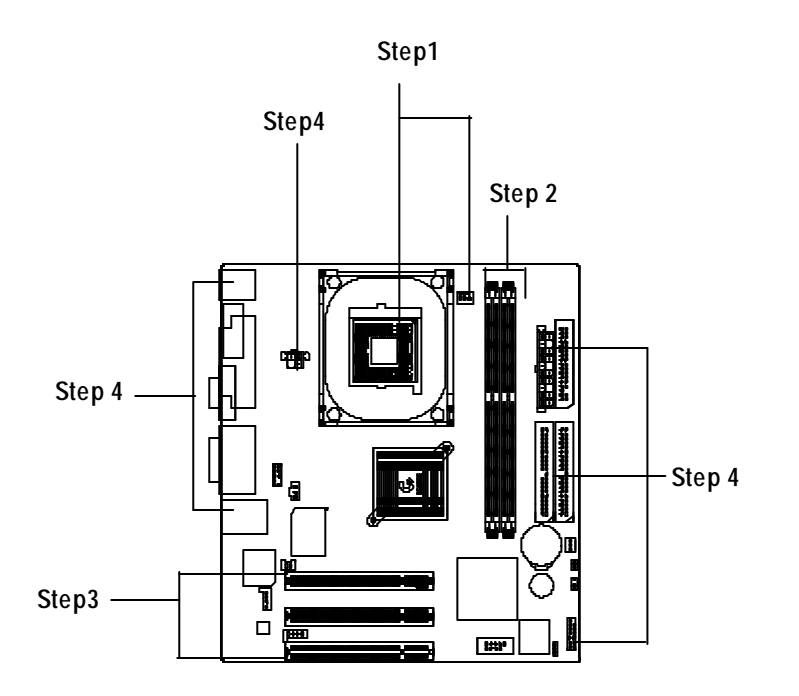

# **Step 1: Install the Central Processing Unit (CPU)**

**Step 1-1 : CPU Installation**

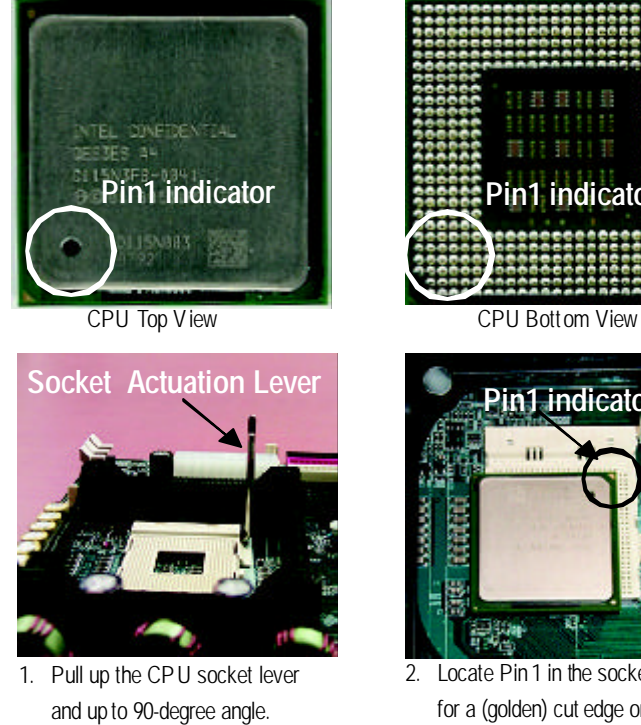

3. Press down the CPU socket into the socket. lever and finish CPU installation.

 $\blacksquare$ 

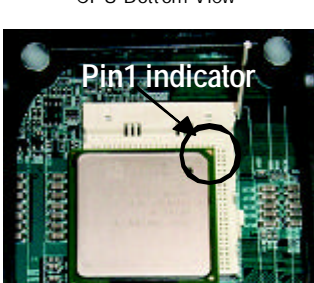

2. Locate Pin 1 in the socket and look for a (golden) cut edge on the CPU upper corner. Then insert the CPU

- M **Please make sure the CPU type is supported by the motherboard.**
- M **If you do not match the CPU socket Pin 1 and CPU cut edge well, it will cause improper installation. Please change the insert orientation.**

### **Step 1-2 : CPU Heat Sink Installation**

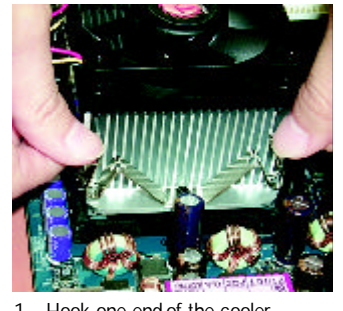

1. Hook one end of the cooler bracket to the CPU socket first.

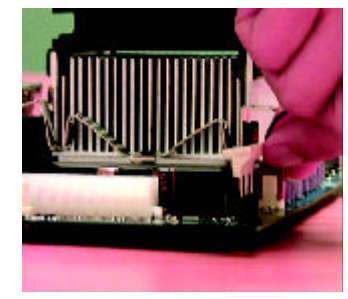

2. Hook the other end of the cooler bracket to the CPU socket.

- M **Please use Intel approved cooling fan.**
- M **We recommend you to apply the thermal tape to provide better heat conduction between your CPU and heatsink.**

**(The CPU cooling fan might stick to the CPU due to the hardening of the thermal paste. During this condition if you try to remove the cooling fan, you might pull the processor out of the CPU socket alone with the cooling fan, and might damagethe processor. To avoidthis from happening, we suggest you to either use thermal tape instead of thermal paste, orremove the coolingfan with extreme caution.)**

- M **Make sure the CPU fan power cable is plugged in to the CPU fan connector, this completes the installation.**
- M **Please refer to CPU heat sink user's manual formore detail installation procedure.**

 $\blacksquare$ **English**

DDR

- 1. The DIMMslot has a notch, so the DIMMmemory module can only fit in one direction.
- 2. Insert the DIMM memory module verticallyinto the DIMM slot. Then push it down.
- 3. Close the plastic clip at both edges oftheDIMM slots to lock the DIMM module. Reverse the installation steps when you wish to remove the DIMM module.
- M **When STR/DIMM LED is ON, you do not install / remove DDR from socket.**

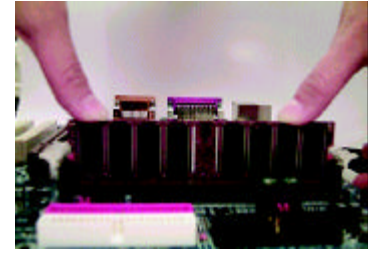

## **Step 2: Install memory modules**

The motherboard has 2 dual inline memory module (DIMM) sockets. The BIOS will automatically detects memory type and size. To install the memory module, just push it vertically into the DIMM Slot .The DIMM module can only fit in one direction due to the notch. Memory size can vary between sockets.

Total Memory Sizes With Unbuffered DDR DIMM

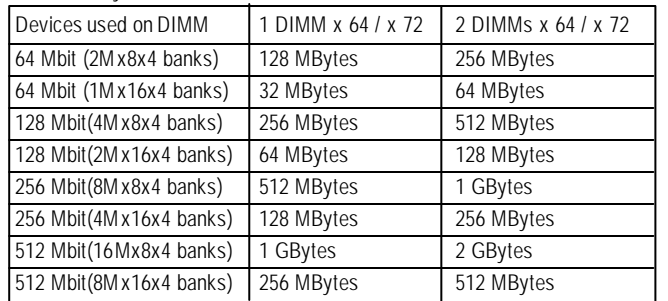

Notes: Double-sidedx16 DDR memory devices are not support by Intel 845 chipset.

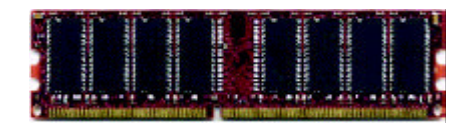

DDR memory is a sensible evolutionary solution for the PC industry that builds on the existing SDRAM infrastructure, yet makes awesome advances in solving the system performance bottleneck by doubling the memory bandwidth. DDR SDRAM will offer a superior solution and migration path from existing SDRAM designs due to its availability, pricing and overall market support. PC2100 DDR memory (DDR266) doubles the datarate through reading and writing at both the rising and fallingedge of the clock, achieving data bandwidth 2X greater than PC133 when running with the same DRAM clock frequency. With peak bandwidth of 2.1GB per second, DDR memory enables system OEMs to build high performance and low latency DRAM subsystems that are suitable for servers, workstations, highend PC's and value desktop SMA systems. With a core voltage of only 2.5 Volts compared to conventional SDRAM's 3.3 volts, DDR memory is a compelling sdution for small form factor desktops and notebook applications.

### **DDR Introduction**

Established on the existing SDRAM industry infrastructure, DDR (Double Data Rate) memory is a high performance and cost-effective solution that allows easy adoption for memory vendors, OEMs and system integrators.

# **Step 3: Connect ribbon cables, cabinet wires, and power supply**

### **Step3-1 : I/O Back Panel Introduction**

### u **PS/2 Keyboard and PS/2 Mouse Connector**

ÿThis connector supports 2 standard COM ports and 1 Parallel port. Device like printer can be connected toParallel port ; mouse and modem etc can be connected to Serial ports.

### v **Parallel Port and Serial Ports (COM1/COM2)**

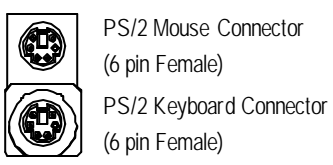

ÿThis connector supports standard PS/2 keyboard and PS/2 mouse.

 $\overline{\mathbf{u}}$ 

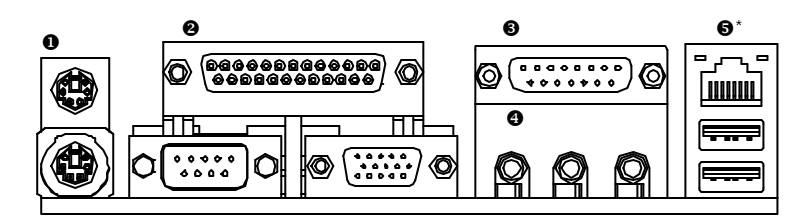

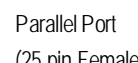

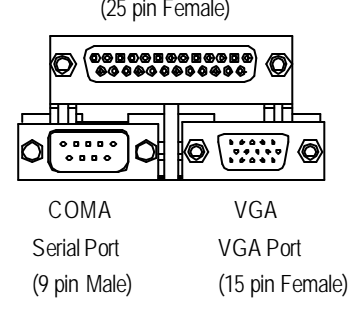

## $\odot$  Game /MIDI Ports

**English**

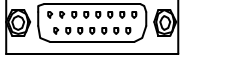

Joystick/ MIDI (15 pin Female)

### $\bullet$  Audio Connectors

> This connector supports joystick, MIDI keyboard and other relate audio devices.

▶ After install onboard audio driver, you may connect speaker to Line Out jack, micro phone to MIC In jack. Device like CD-ROM , walkman etc can be connected to Line-In jack.

### $\Theta$  USB/LAN\* Connector

▶ Before you connect your device(s) into USB connector(s), please make sure your device(s) such as USB keyboard, mouse, scanner, zip,speaker..etc. Have a standard USB interface. Also make sure your OS (Win 95 with USB supplement, Win98, Windows 2000, Windows ME, Win NT withSP 6) supports USB controller. If your OS does not support USB controller, please contact OS vendor for possible patch or driver upgrade. Formore information please contact your OS or device(s) vendors.

### GA-8ILFT Series Motherboard - 14 -**\* For GA-8ILFT Only.**

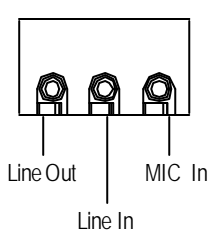

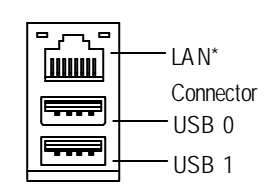

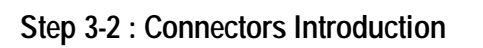

**\* For GA-8ILFT Only.**

 $\overline{\mathbf{u}}$ 

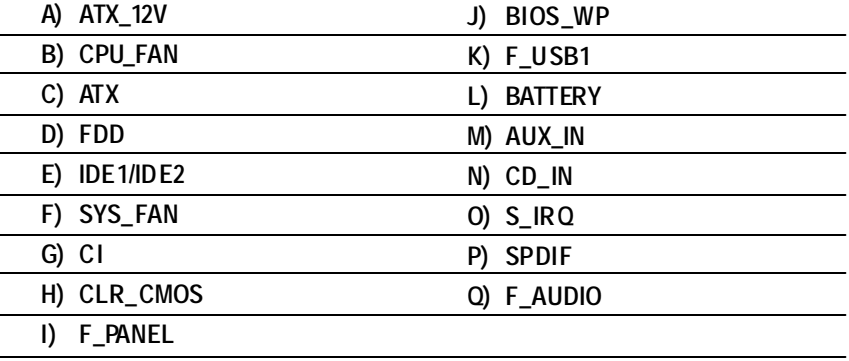

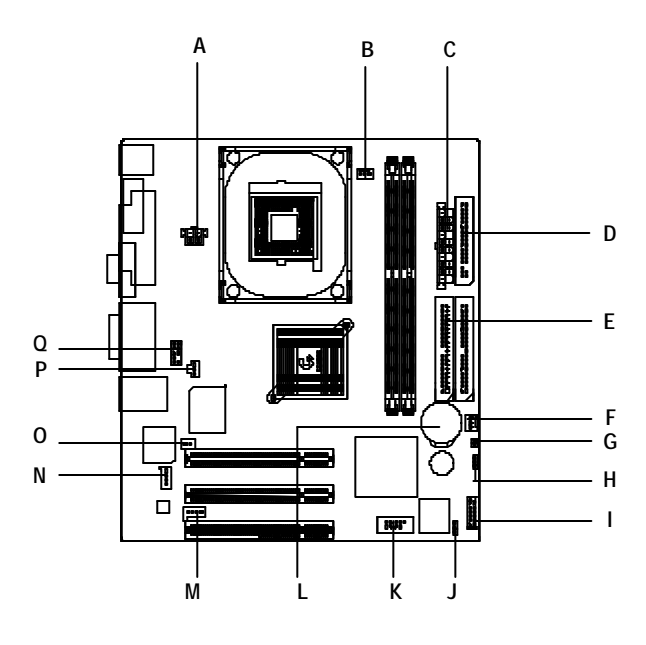

**B) CPU\_FAN (CPU FAN Connector)**

ÿThis connector (ATX +12V) suppliesthe CPU

If this " ATX + 12V connector" is not connected,

operation voltage (Vcore).

system cannot boot.

**G)** CI (CASE OPEN)  $\triangleright$  This 2 pin connector allows your system to enable or disable the system alarmif the sys tem case begin remove.

cooler is essential to prevent theCPU from running under abnormal condition or damaged by overheating.The CPU fan connector supports Max. current up to 600 mA.

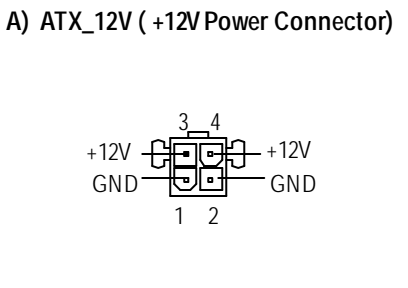

**F) SYS\_FAN (System FAN Connector)**

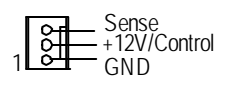

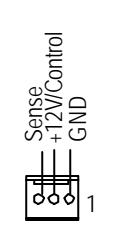

 $\triangleright$  Please note, a proper installation of the CPU

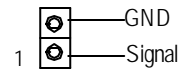

### **D) FDD (Floppy Connector)**

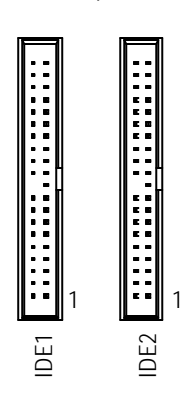

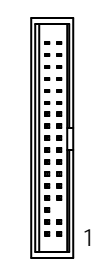

### **E) IDE1/ IDE2** (**IDE1/IDE2 Connector**) > Important Notice:

Please connect first harddisk to IDE1 and connect CDROM to IDE2.

 $\triangleright$  Be careful with the polarity of the front panel USB connector. Check the pin assignment while you connect the front panel USB cable. Please contact your nearest dealer for optional front panel

# $\overline{\mathbf{m}}$

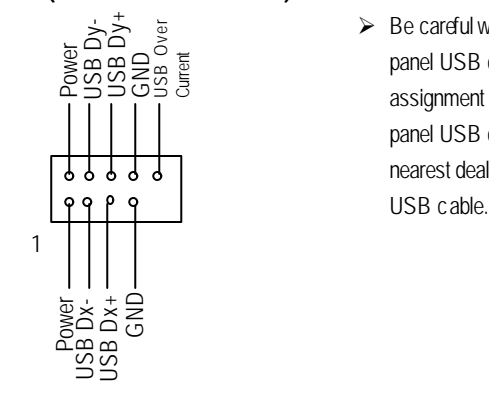

**K) F\_USB1 (Front USB Connector)**

**N) CD\_IN (CD IN)**

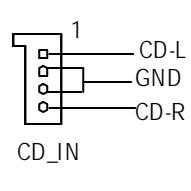

**P) SPDIF** (SPDIF) > The SPDIF output is capable of providing digital audio to external speakers or compressed AC3 data to an external Dolby Digital Decoder. Use this feature only when your stereo system has

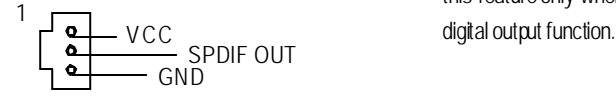

**Q)F\_AUDIO** (F\_AUDIO Connector) > If you want to use Front Audio connector, you must remove 5-6, 9-10 Jumper.

> In orderto utilize the front audio header, your chassis must have front audio connector. Also please make sure the pin assigment on the cable is the same as the pin assigment on the MB header. To find out if the chassis you are buying support front Rear Audio (L) audio connector, please contact your dealer.

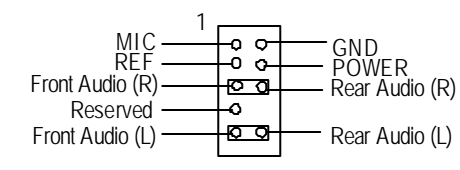

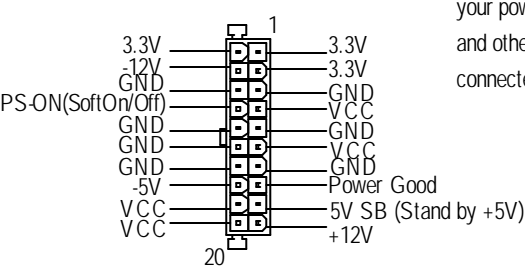

**C) ATX\_POWER** (ATX Power)  $\triangleright$  AC power cord should only be connected to your power supply unit after ATX power cable and other related devices are firmly connected to the mainboard.

 $\blacksquare$ 

**J) BIOS\_WP (BIOS Write Protection)** > Please note, To flash/upgrade BIOS on this MB BIOS\_WP must be set to 2-3 close. We recommend BIOS\_WP to be set to "1-2 close",  $\frac{8}{0}$ <sub>1</sub> 2-3 close: Normal whenever user does not needto flash/upgrade the BIOS. OOO 1-2 close: Write Protection 1

**O) S\_IRQ (For special design, for example: PCMCIA add on card)**

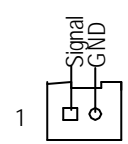

**H) CLR\_CMOS (Clear CMOS)**

 $\triangleright$  You may clear the CMOS data to its default values by this jumper.

# $\begin{bmatrix} 0 \\ 0 \\ 1 \end{bmatrix}$  $\overline{O}$ O 1-2 close: Clear CMOS 1

2-3 close: Normal

- v Danger of explosion if battery is incorrectly replaced.
- \* Replace only with the same or equivalent type recommended by the manufacturer.
- v Dispose of used batteries according to the manufacturer' sinstructions.

### GA-8ILFT Series Motherboard - 20 -

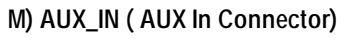

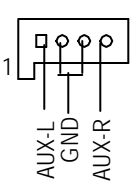

### **L) BATTERY(Battery)**

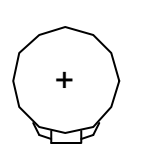

### **CAUTION**

> Please connect the power LED, PC speaker, reset switch and power switch etc of your chassis front panel to the F\_PANEL connectoraccording to the pin assignment above.

 $\overline{\mathbf{u}}$ 

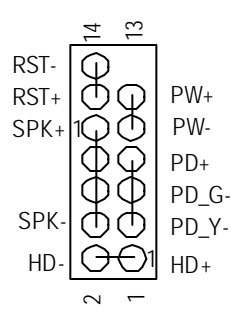

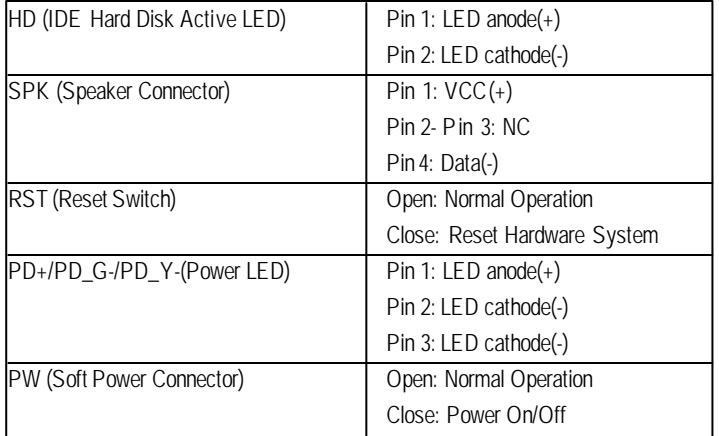

### **I) F\_PANEL (2x7 pins connector)**

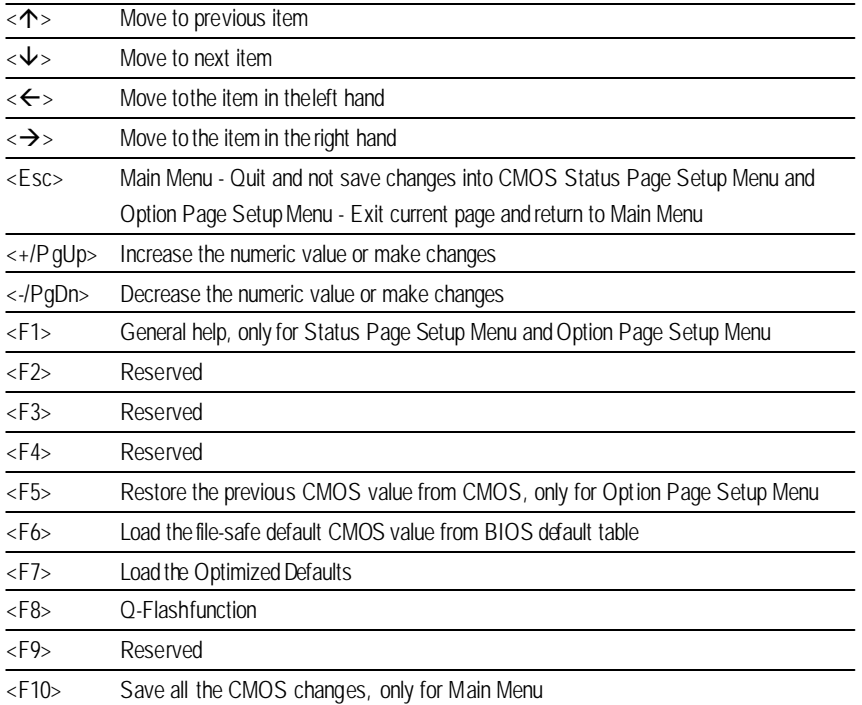

# **Chapter 3 BIOS Setup**

BIOS Setup is an overview of the BIOS Setup Program. The program that allows users to modify the basic system configuration. This type of information is stored in battery-backed CMOS RAMso that it retains the Setup information when the power is turned off.

### **ENTERING SETUP**

Powering ON the computer and pressing<Del> immediately will allow you to enter Setup. If you require more advancedBIOS settings, please go to "Advanced BIOS" settingmenu.To enter Advanced BIOS setting menu, press "Ctrl+F1" key on the BIOS screen.

### **CONTROL KEYS**

 $\overline{\mathbf{u}}$ 

This setuppage includes all the items in standard compatible BIOS.

### $\bullet$  Advanced BIOS Features

This setup page includes all the items of Award special enhanced features.

### **MainMenu**

The on-line description of the highlighted setup function is displayed at the bottom of the screen.

### **Status Page Setup Menu/ Option Page Setup Menu**

Press F1 to pop up a small help window that describes the appropriate keys to use and the possible selections for the highlighted item. To exit the HelpWindow press <Esc>.

### **The Main Menu (For example: BIOS Ver. : F1)**

Once you enter Award BIOS CMOS Setup Utility, the Main Menu (Figure 1) will appear on the screen. The MainMenu allows you to select from eight setup functions and two exit choices. Use arrowkeys to select among the items and press <Enter> to accept or enter the sub-menu.

### **GETTING HELP**

CMOS Setup Utility-Copyright (C) 1984-2002 Award Software

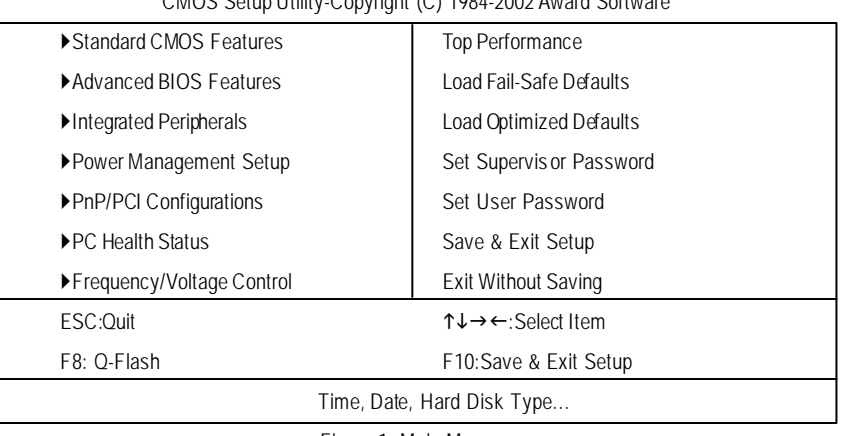

Figure 1: Main Menu

### $\bullet$  Standard CMOS Features

### $\bullet$  IntegratedPeripherals

This setup page includes all onboard peripherals.

- $\bullet$  PowerManagementSetup This setup page includes all the items of Green function features.
- l **PnP/PCI Configurations** This setup page includes all the configurations of PCI & PnP ISA resources. l **PCHealth Status**

- l **Frequency/VoltageControl** This setuppage is control CPU's clock and frequency ratio.
- $\bullet$  TopPerformance

This setup page is theSystem auto detect Temperature, voltage, fan, speed.

Change, set, or disable password. It allows you to limit access to the system and Setup, or just to Setup.

If youwish to maximize the performance of your system, set "Top Performance" as "Enabled".

 $\bullet$  Select Language

This setuppage is select multi language.

- l **LoadFail-Safe Defaults** Fail-Safe Defaults indicates the value of the system parameters which the system would be in safe configuration.
- $\bullet$  LoadOptimized Defaults Optimized Defaults indicates the value of the system parameters which the system would be in best performance configuration.
- l **SetSupervisor password**

l **SetUser password**

Change, set, or disable password. It allows you to limit access to the system.

- l **Save & ExitSetup** Save CMOS value settings to CMOS and exit setup.
- l **ExitWithoutSaving** Abandon all CMOS value changes and exit setup.

### **Standard CMOS Features**

CMOS Setup Utility-Copyright (C) 1984-2002 Award Software

| <b>Standard CMOS Features</b>                                             |                   |                                                |                                                                  |
|---------------------------------------------------------------------------|-------------------|------------------------------------------------|------------------------------------------------------------------|
| Date $(mm:dd:yy)$                                                         | Mon. Feb 21 2000  |                                                | ItemHelp                                                         |
| Time (hh:mm:ss)                                                           | 22:31:24          |                                                | Menu Level ▶                                                     |
|                                                                           |                   |                                                | Change the day, month,                                           |
| ▶IDE Primary Master                                                       |                   | <b>None</b>                                    | year                                                             |
| ▶IDE Primary Slave                                                        |                   | <b>None</b>                                    |                                                                  |
| ▶IDE Secondary Master                                                     |                   | <b>None</b>                                    | $<\!\!W\!\!\stackrel{\scriptstyle\wedge}{\scriptstyle\sim}\!\!R$ |
| ▶IDE Secondary Slave                                                      |                   | <b>None</b>                                    | Sun. to Sat.                                                     |
|                                                                           |                   |                                                |                                                                  |
| Drive A                                                                   |                   | 1.44M, 3.5 in.                                 | $<$ Month $>$                                                    |
| Drive B                                                                   |                   | <b>None</b>                                    | Jan. to Dec.                                                     |
| Floppy 3 Mode Support                                                     |                   | Disabled                                       |                                                                  |
|                                                                           |                   |                                                | $<$ Day>                                                         |
| Halt On                                                                   | All, But Keyboard |                                                | 1 to 31 (or maximum                                              |
|                                                                           |                   |                                                | allowed in the month)                                            |
| <b>Base Memory</b>                                                        | 640K              |                                                |                                                                  |
| <b>Extended Memory</b>                                                    | 130048K           |                                                | <year></year>                                                    |
| <b>Total Memory</b>                                                       | 131072K           |                                                | 1999 to 2098                                                     |
|                                                                           |                   |                                                |                                                                  |
| ↑↓→←: Move Enter:Select +/-/PU/PD:Value F10:Save ESC:Exit F1:General Help |                   |                                                |                                                                  |
| <b>F5: Previous Values</b>                                                |                   | F7:OptimizedDefaults<br>F6: Fail-Safe Defaults |                                                                  |

Figure 2: Standard CMOS Features

### C **Date**

The date format is <week>, <month>, <day>, <year>.

- 8Week The week, from Sun to Sat, determined by the BIOS and is display only
- 8Month The month, Jan. Through Dec.
- ◆ Day The day, from 1 to 31 (or the maximum allowed in the month)
- 8Year The year, from 1999 through 2098

 $\overline{\mathbf{u}}$ 

### C **Time**

The times format in <hour> <minute> <second>. The time is calculated base on the 24-hour militarytime clock. For example, 1 p.m. is 13:00:00.

### C **IDEPrimaryMaster,Slave /IDE Secondary Master,Slave**

Thecategory identifies the typesof hard disk fromdrive Cto Fthat has been installedin thecomputer. There are two types: auto type, and manual type. Manual type is user-definable; Auto type which will automatically detect HDD type.

- 8PRECOMP Writeprecomp
- 8LANDZONE Landing zone
- **▶ SECTORSNumber of sectors**

Note that the specifications of your drive must match with the drive table. The hard disk will not work properly if you enter improper information for this category.

If you select User Type, related information will be asked to enter to the following items. Enter the information directly from the keyboard and press <Enter>. Such information should be provided in the documentation form your hard disk vendor or the system manufacturer.

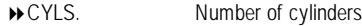

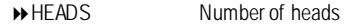

If a hard disk has not been installed select NONE and press <Enter>.

### C **Drive A/ Drive B**

The category identifies the types of floppy disk drive A or drive B that has been installed in the computer.

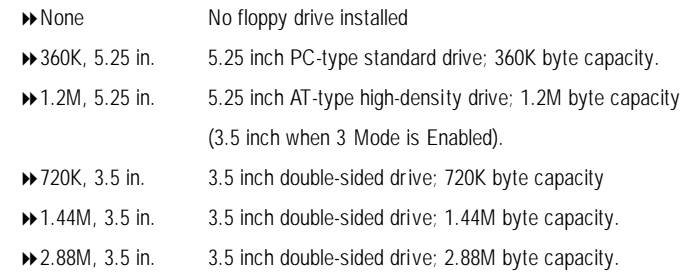

 $\overline{\mathbf{u}}$ 

### C **Floppy 3ModeSupport(for JapanArea)**

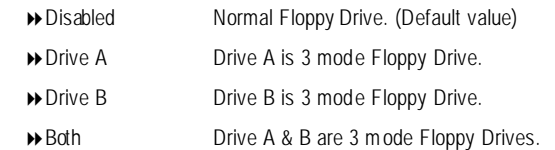

### C **Halton**

### The category determines whether the computer will stop if an error is detectedduring power up.

The category is display-only which is determined by POST (Power On Self Test) of the BIOS. **BaseMemory**

The value of the base memory is typically 512 K for systems with 512 K memory installed on the motherboard, or 640 K for systems with 640K or more memory installed on the motherboard.

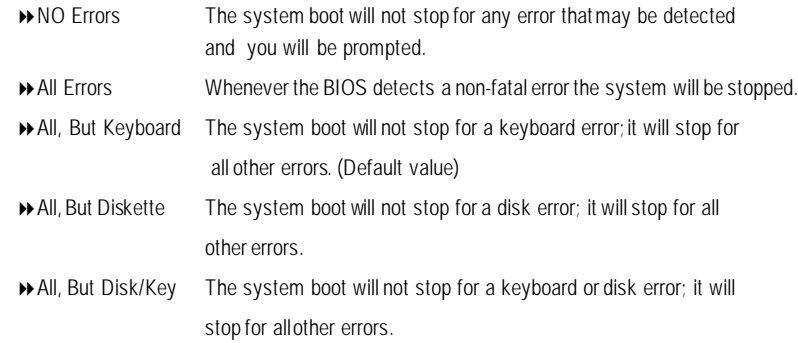

### C **Memory**

The POST of the BIOS will determine the amount of base (or conventional) memory installed inthe system.

### **ExtendedMemory**

The BIOS determines how much extended memory is present during the POST. This is the amourt of memory located above 1 MB in the CPU's memory address map.

# **Advanced BIOS Features**

### C **First/ Second/ ThirdBoot Device**

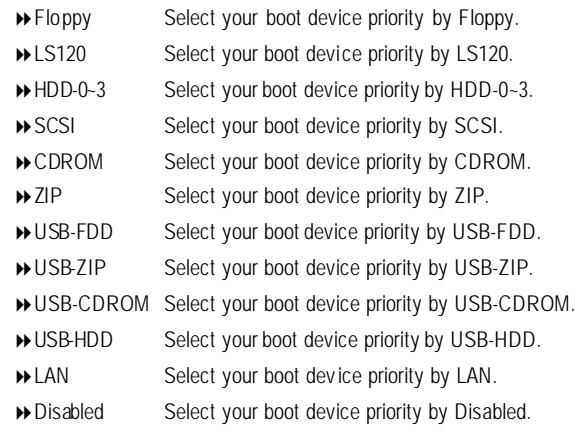

CMOS Setup Utility-Copyright (C) 1984-2002 Award Software

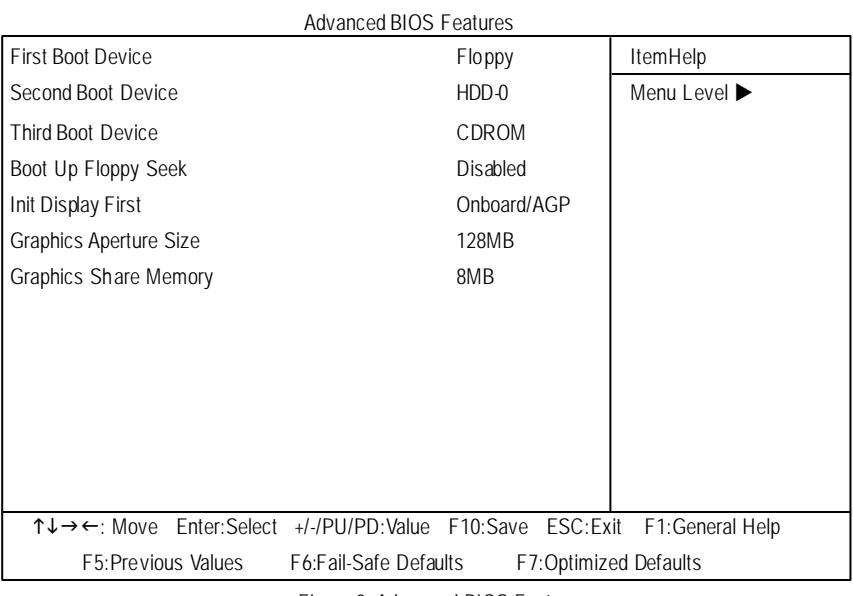

Figure 3: Advanced BIOS Features

# $\blacksquare$ **English**

### C **BootUpFloppySeek**

During POST, BIOS will determine the floppy disk drive installed is40 or 80 tracks. 360 K type is 40 tracks 720 K, 1.2 Mand 1.44 Mare all 80 tracks.

8Enabled BIOS searches for floppy disk drive todetermine it is 40 or 80 tracks. Note that BIOS can not tell from 720 K, 1.2 M or 1.44 M drive type as they are all 80tracks.

8Disabled BIOS will not search for the type of floppy disk drive by track number. Note that there will not be any warning message if the drive installed is 360 K. (Default value)

### C **InitDisplay First**

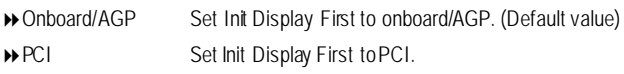

### C **Graphics Aperture Size**

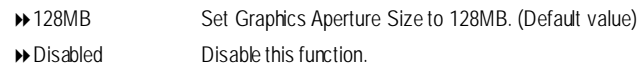

### C **GraphicsShare Memory**

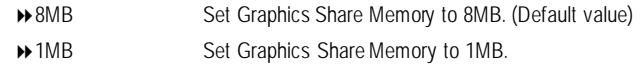

# **Integrated Peripherals**

Figure 4: Integrated Peripherals

CMOS Setup Utility-Copyright (C) 1984-2002 Award Software

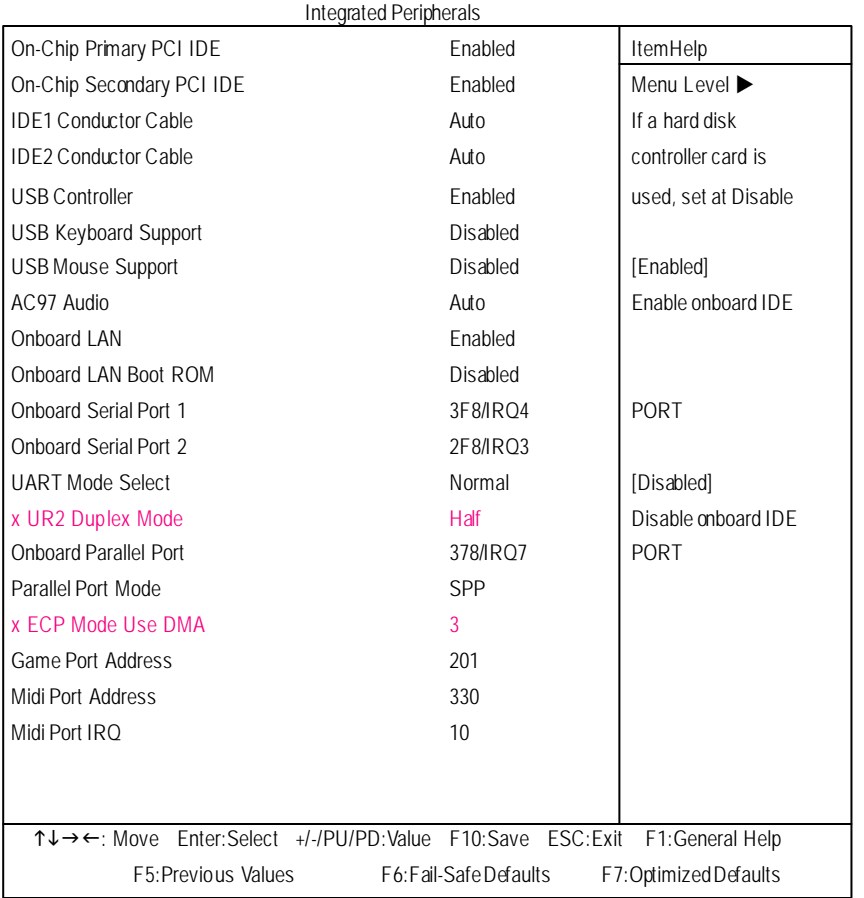

### C **On-ChipPrimary PCIIDE**

- 8Enabled Enable onboard 1st channelIDE port. (Default value)
- 8Disabled Disable onboard 1st channel IDE port.

# $\overline{\mathbf{m}}$ **English**

### C **On-ChipSecondary PCIIDE**

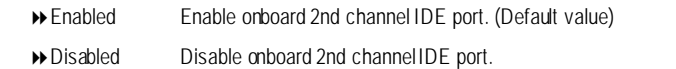

### C **IDE1Conductor Cable**

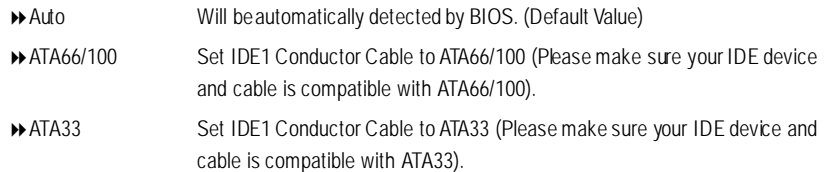

### C **IDE2Conductor Cable**

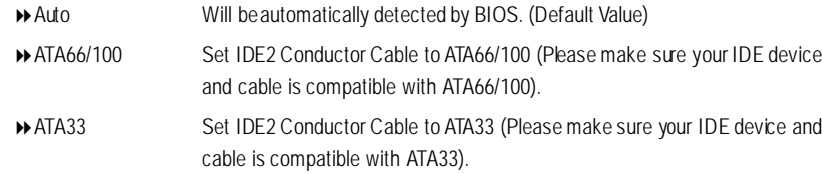

### C **USB Controller**

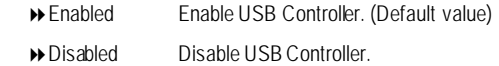

### C **USBKeyboardSupport**

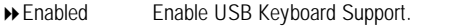

8Disabled Disable USB Keyboard Support. (Default value)

### C **USB Mouse Support**

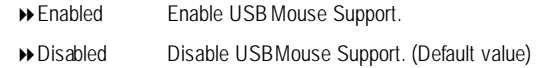

### C **AC97 Audio**

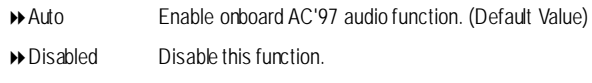

### C **OnboardLAN**

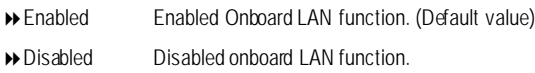

### C **OnboardLANBootROM**

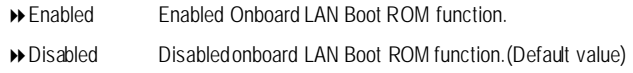

### C **OnboardSerial Port 1**

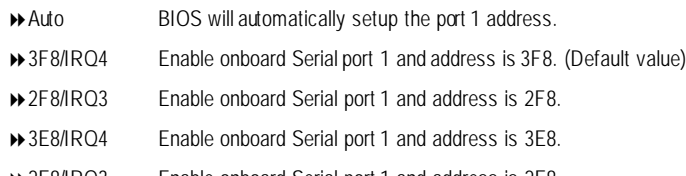

- 2E8/IRQ3 Enable onboard Serial port 1 and address is 2E8.
- Disabled Disable onboard Serial port 1.

### C **OnboardSerial Port 2**

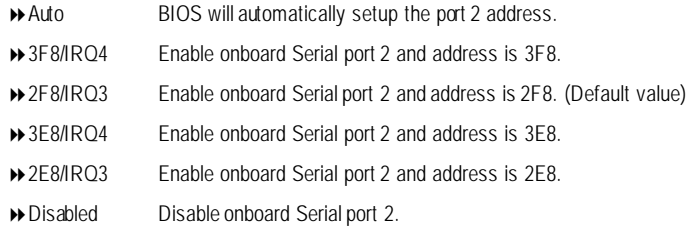

### C **UART Mode Select**

(This item allows you to determine which Infra Red(IR) function of Onboard I/O chip)

# $\blacksquare$ **English**

### $\rightarrow$  ASKIR Set onboard I/O chip UART to ASKIR Mode. → IrDA Set onboard I/O chip UART to IrDA Mode. 8Normal Set onboard I/O chip UART to Normal Mode. (Default Value)

### C **UR2DuplexMode**

- 8Disabled Disable onboard LPT port.
- → 3BC/IRQ7 Enable onboard LPT port and address is 3BC/IRQ7.

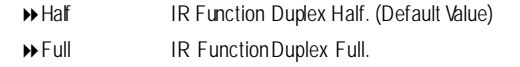

### C **OnboardParallel port**

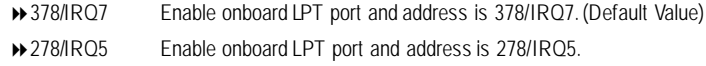

- ◆ 209 Set Game Port Address to 209.
- 8Disabled Disable this function.

### C **ParallelPortMode**

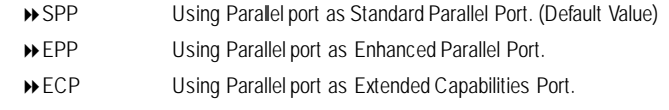

▶ ECP+EPP Using Parallel port as ECP & EPP mode.

### C **ECPMode UseDMA**

◆3 Set ECPMode Use DMA to 3. (Default Value)

→ 1 Set ECP Mode Use DMA to 1.

### C **GamePortAddress**

8201 Set GamePort Address to 201. (Default Value)

### C **Midi PortAddress**

◆ 300 Set Midi Port Address to 300.

8Disabled Disable this function.

▶ 10 Set Midi Port IRQ to 10. (Default Value)

 $\rightarrow$  330 Set Midi Port Address to 330. (Default Value)

### C **MidiPortIRQ**

85 Set Midi Port IRQto 5.

# $\overline{\mathbf{u}}$ **English**

# **Power Management Setup**

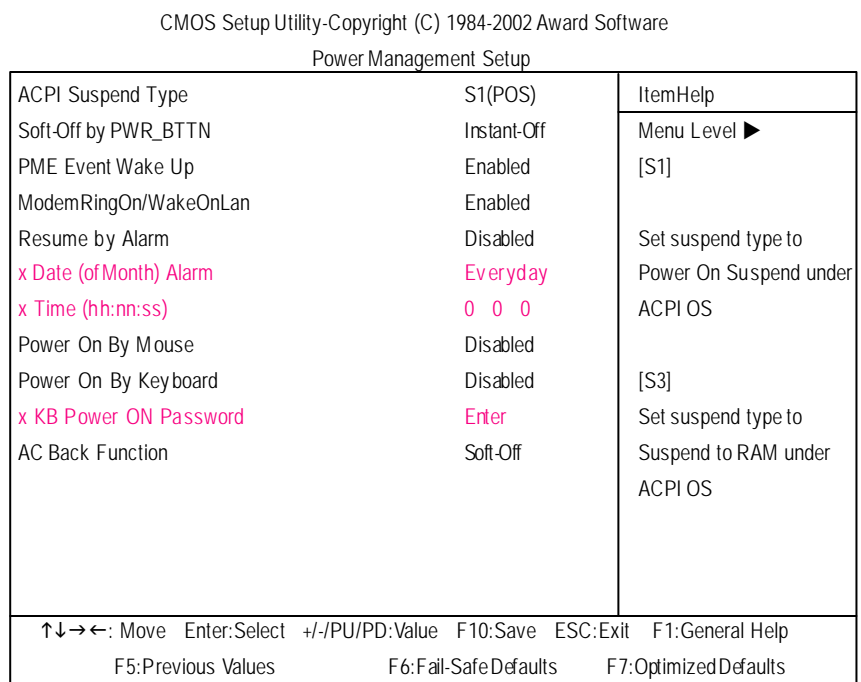

Figure 5: Power Management Setup

### C **ACPI SuspendType**

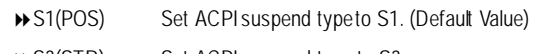

**▶ S3(STR)** Set ACPI suspend type to S3.

### C **Soft-offby PWR\_BTTN**

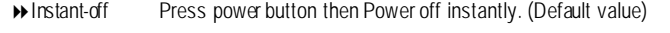

8Delay 4 Sec. Press power button 4 sec to Power off. Enter suspend if button is pressed less than 4 sec.

### C **PME EventWakeUp**

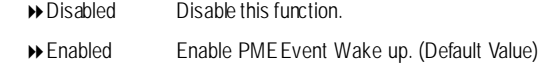

### C **ModemRingOn/WakeOnLAN**

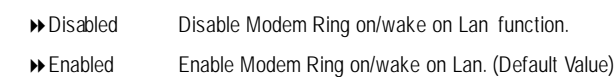

### C **Resume by Alarm**

You can set "Resume by Alarm" item to enabled and key in Data/time to power on system.

8Disabled Disable this function. (Default Value)

8Enabled Enable alarm function to POWERON system.

If RTC Alarm Lead To Power On is Enabled.

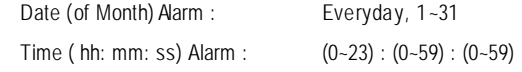

### C **Power OnBy Mouse**

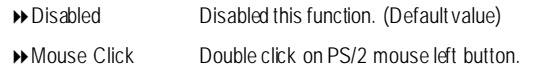

### C **PowerOnBy Keyboard**

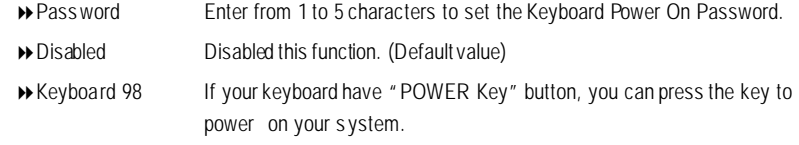

### C **KB Power ONPassword**

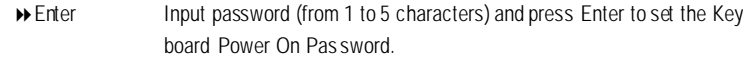

### C **ACBackFunction**

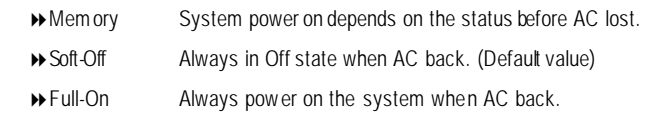
# $\blacksquare$ **English**

## **PnP/PCI Configurations**

Figure 6: PnP/PCI Configurations

## C **PCI 1 IRQ Assignment**

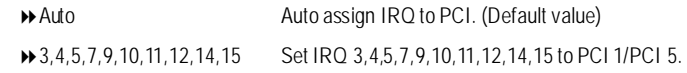

## C **PCI 2 IRQ Assignment**

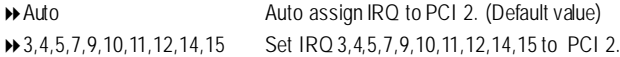

## C **PCI 3 IRQ Assignment**

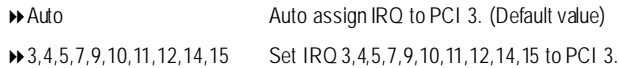

CMOS Setup Utility-Copyright (C) 1984-2002 Award Software PnP/PCI Configurations PCI 1 IRQAssignment Auto Auto ItemHelp PCI 2 IRQAssignment Auto Auto Auto Menu Level PCI 3 IRQAssignment Auto higf: Move Enter:Select +/-/PU/PD:Value F10:Save ESC:Exit F1:General Help F5:Previous Values F6:Fail-SafeDefaults F7:OptimizedDefaults

## **PC Health Status**

Figure7: PC Health Status

## C **Reset Case Open Status**

## $\circ$  **Case Opened**

If the case is closed, "Case Opened" will show "No".

If the case hav e been opened, "Case Opened" will show "Yes".

If you want to reset "Case Opened" value, set "Reset Case Open Status" to

"Enabled" and save CMOS, your computer will res tart.

Disabled : Don't reset case open status.;Enabled : Clear case open status at next boot.

## C **Current Voltage (V)VCORE / 1.5V /+3.3V / +5V / +12V**

8Detect system's voltage status automatically.

CMOS Setup Utility-Copyright (C) 1984-2002 Award Software

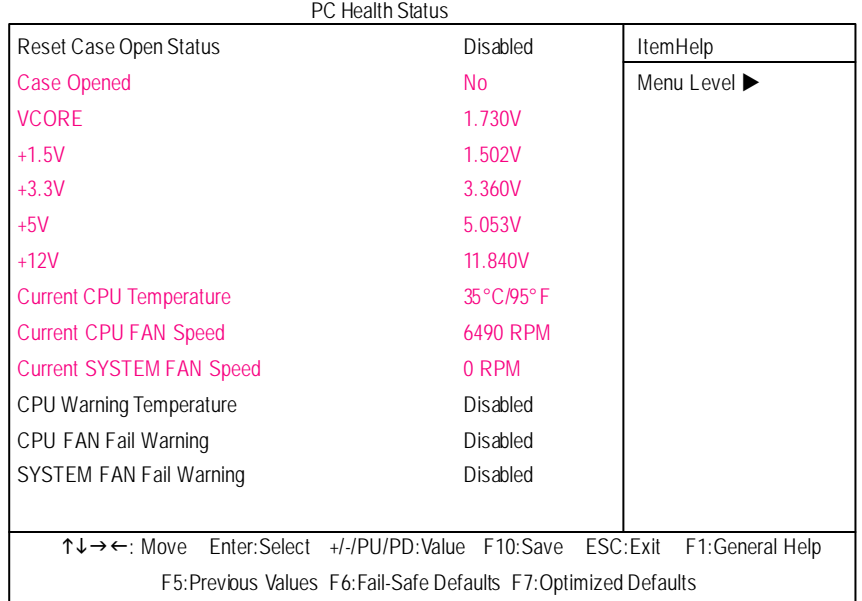

- 39 -

# **English**

## $\circ$  **Current CPUTemperature**

8 Detect CPU Temp. automatically.

## $\circ$  Current CPU/SYSTEM FAN Speed (RPM)

8 Detect CPU/SYST E M Fan speed status automatically.

## C **CPUWarning Temperature**

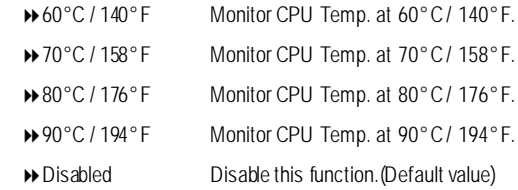

## $\circ$  **CPUFANFail Warning**

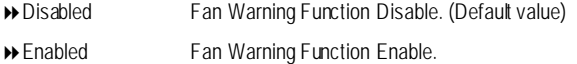

## C **SYSTEMFANFail Warning**

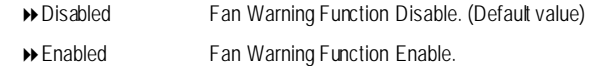

## $\blacksquare$

## **Frequency/Voltage Control**

Figure 7: Frequency/Voltage Control

## $\circ$  **CPU Clock Ratio**

CMOS Setup Utility-Copyright (C) 1984-2002 Award Software

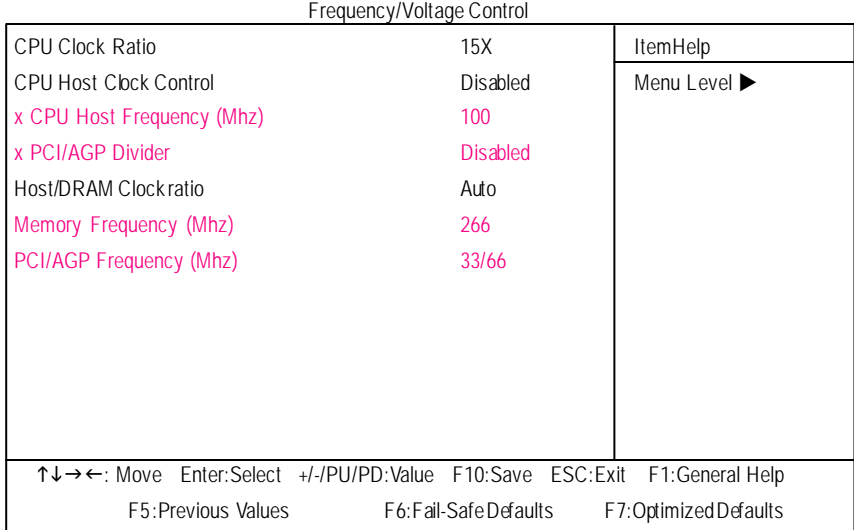

Set CPU Ratio if CPU Ratio is unlocked.

810X~24X It's depends on CPUClock Ratio.

## $\circ$  **CPU Host Clock Control**

Note: If system hangs up before enter CMOS setup utility, wait for 20 sec for times out reboot . When time out occur, system will reset and run at CPU default Host clock at next boot.

- 8Disable DisableCPU Host Clock Control.(Default value)
- 8Enable Enable CPU Host Clock Control.

## C **CPUHostFrequency**

→ 100MHz ~ 355MHz Set CPU Host Clock from 100MHz to 355MHz.

# $\overline{\mathbf{u}}$ **English**

## C **PCI/AGPDivider**

8You can choose Disabled,PLL/40,PLL/32,PLL/24,PLL/20/PLL/16 mode to adjust PCI/AGP frequency.

## C **Host/DRAMClockRatio**

(Warning: wrong frequency may make system can't boot, clear CMOS to overcome wrong fre quency issue)

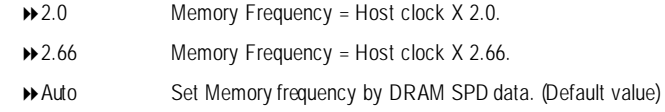

## C **MemoryFrequency(Mhz)**

 $\rightarrow$  The values depend on CPU Host Frequency(Mhz).

## C **PCI/AGP Frequency(Mhz)**

8Setup PCI/AGP frequency by adjusting CPU Host Frequency orPCI/AGP Divider item.

## **TopPerformance**

If you wish to maximize the performance of your system, set "Top Performance" as "Enabled".

8Disabled Disable this function. (Default Value)

8Enabled Enable Top Performance function.

## **Load Fail-Safe Defaults**

CMOS Setup Utility-Copyright (C) 1984-2002 Award Software

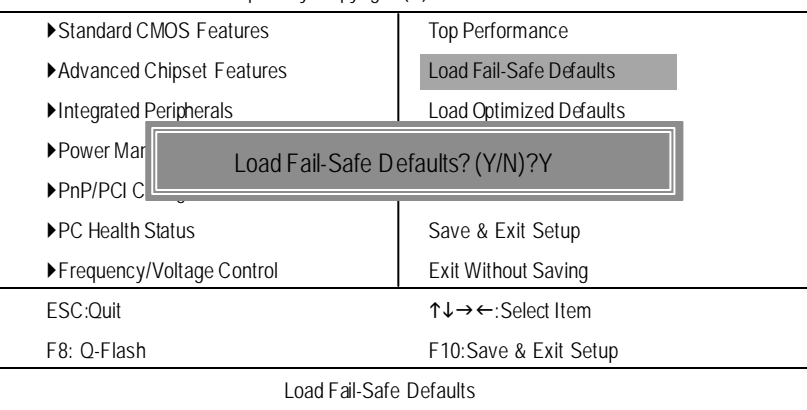

Figure 10: Load Fail-Safe Defaults

 $\overline{\mathbf{m}}$ 

**English**

Selecting this field loads the factory defaults for BIOS andChipset Featureswhich the system automatically detects.

## **LoadOptimizedDefaults**

## **Load Optimized Defaults**

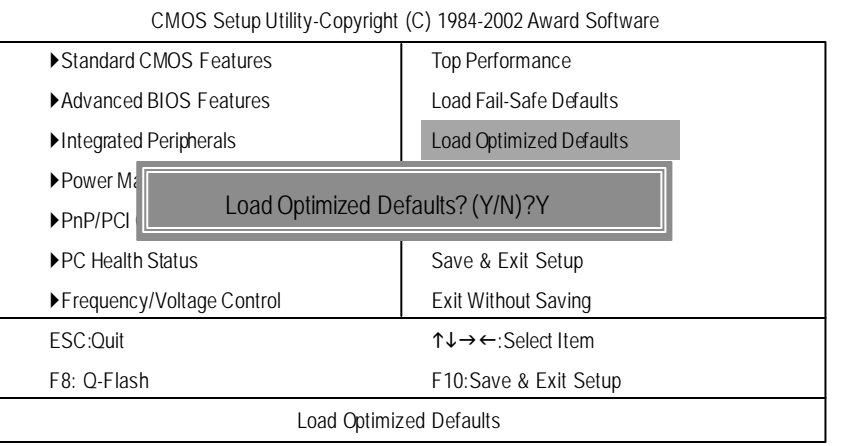

Figure 11: Load Optimized Defaults

When you select this function, the following message will appear at the center of the screen to assist you in creating a password.

Type the password, up to eight characters, and press <Enter>. You will be asked to confirm the password. Type the password again and press <Enter>. You may also press <Esc> to abort the selection and not enter a password.

To disable password, just press <Enter> when you are prompted to enter password. A message "PASSWORD DISABLED**"** will appear to confirm the password beingdisabled. Once the password is disabled, the systemwill boot and you can enter Setup freely.

The BIOS Setup program allows you to specify two separate passwords:

SUPERVISOR PASSWORD and a USER PASSWORD**.** When disabled, anyone may access all BIOS Setup programfunction. When enabled, the Supervisor password is required for entering the BIOS Setup programand having full configuration fields, the User password is required to access only basic items.

If you select **"**System**"** at **"**Password Check**"** in Advance BIOS Features Menu, you will be prompted for the password every time the system is rebooted or any time you try to enter Setup Menu.

If you select "Setup" at"Password Check" in AdvanceBIOS Features Menu, youwill be prompted only when you try to enter Setup.

## **Set Supervisor/User Password**

CMOS Setup Utility-Copyright (C) 1984-2002 Award Software

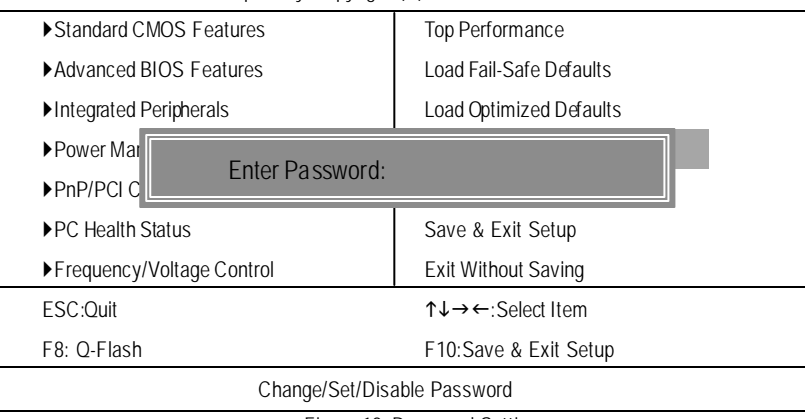

Figure 12: Password Setting

 $\blacksquare$ 

Type "Y" will quit the Setup Utility and save the user setup value to RTC CMOS. Type "N" will return to Setup Utility.

**English**

## **Save & Exit Setup**

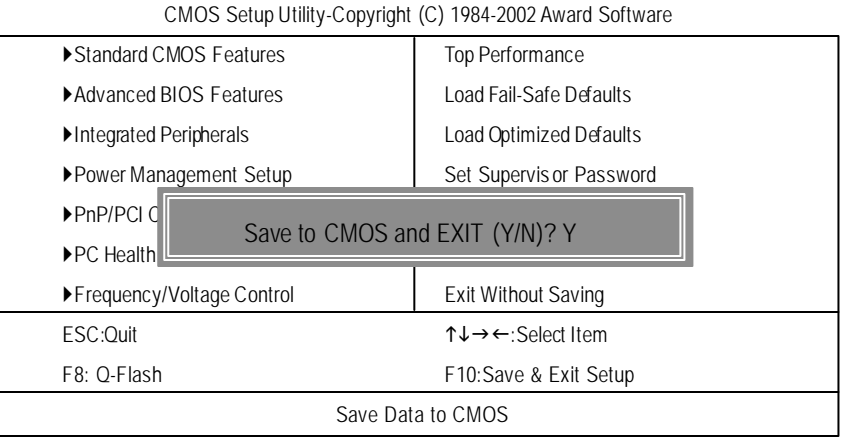

Figure 13: Save & Exit Setup

## **ExitWithout Saving**

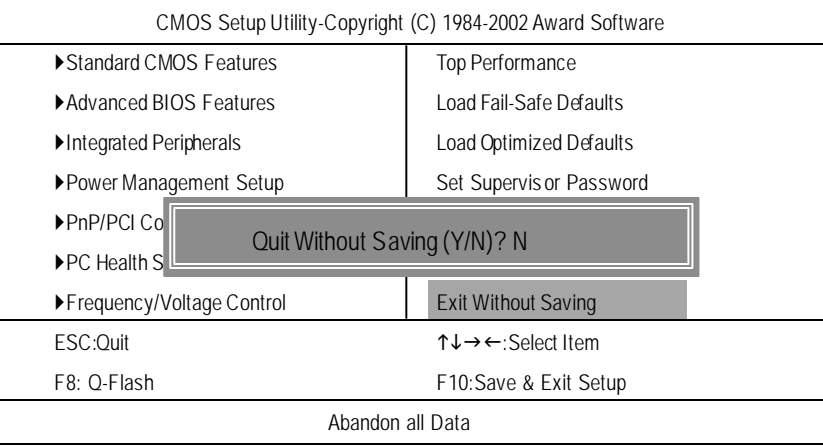

Figure 14: Exit Without Saving

Type "Y" will quit the Setup Utility without saving to RTC CMOS. Type "N" will return to Setup Utility.

 $\overline{\mathbf{m}}$ 

**English**

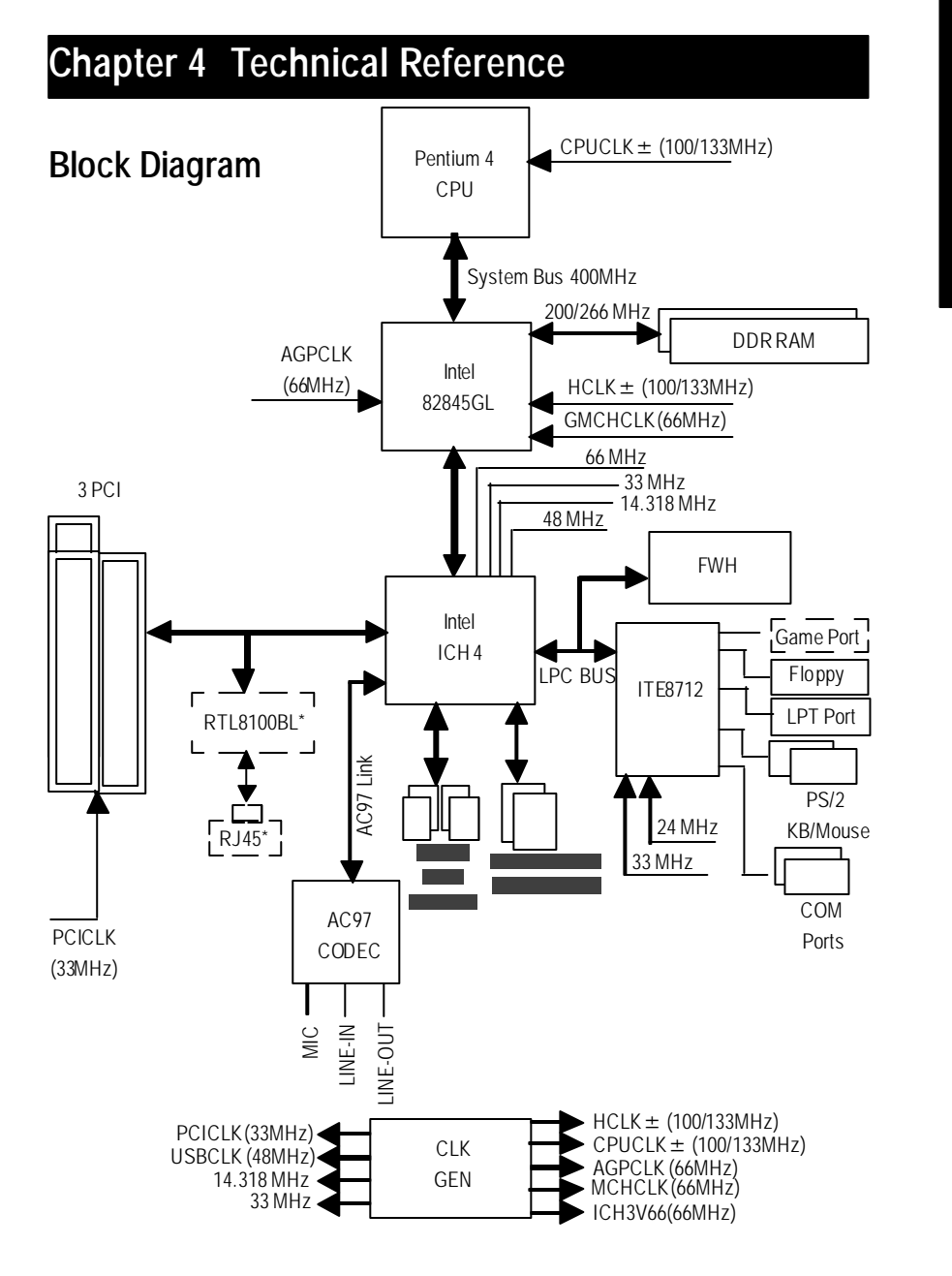

## **\* For GA-8ILFT Only.**

## **Q-Flash Introduction**

## **A. What is Q-Flash Utility?**

Q-Flash utility is a pre-O.S. BIOS flash utility enables users to update itsBIOS within BIOS mode, no more fooling around any OS.

## **B. How to use Q-Flash?**

a. After power on the computer, pressing <Del>immediately during POST (Power On Self Test) it will allow you to enter AWARD BIOS CMOS SETUP, then press <F8> to enter Q-Flash utility.

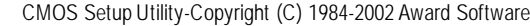

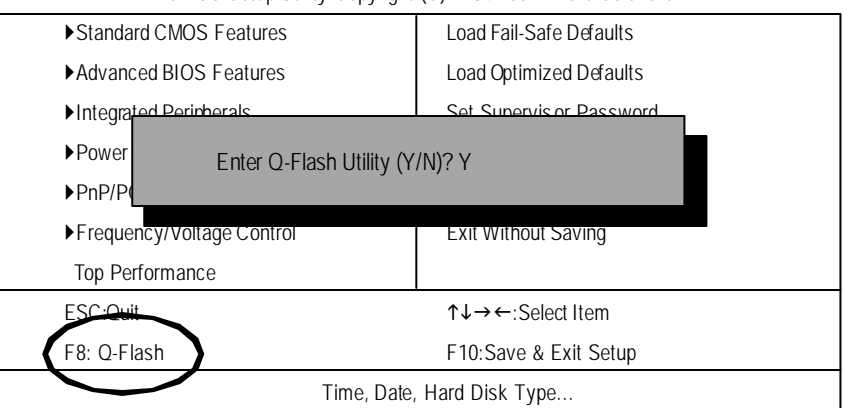

## b. Q-Flash Utility

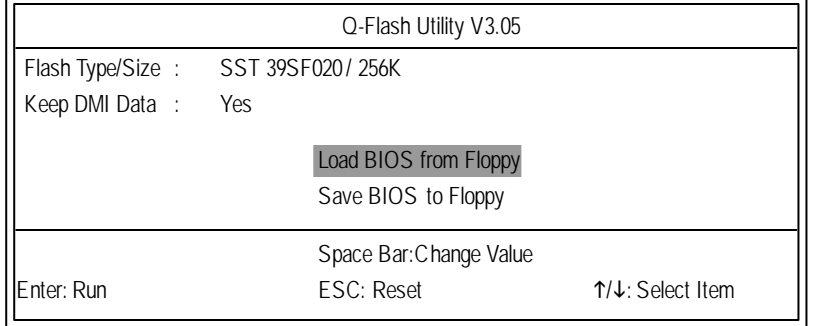

 $\overline{\mathbf{u}}$ 

**English**

## **Load BIOS From Floppy**

 $\mathcal P$ In the A:drive, insert the "BIOS" diskette, then Press Enter to Run.

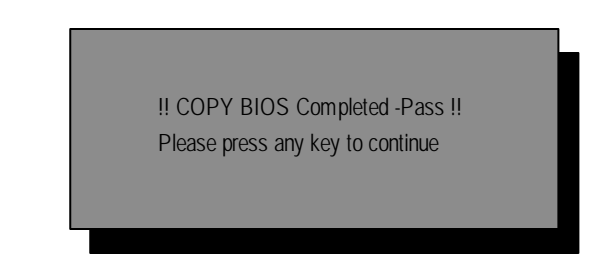

Congratulation! You have completed the flashed and nowcan restart system.

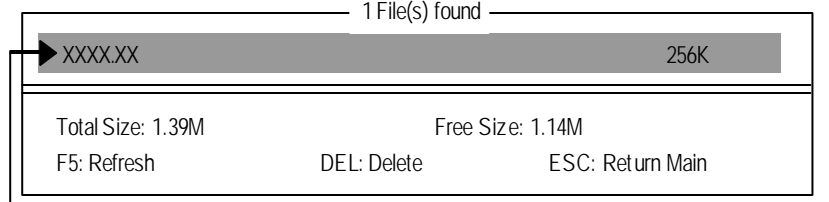

Where XXXX.XX is name of the BIOS file.

Press Enter to Run.

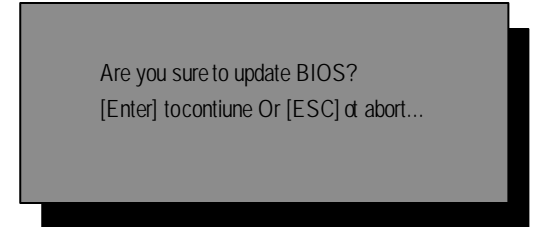

Press Enter to Run.

## **@ BIOS Introduction** Gigabyte announces **@ BIOS**

Windows BIOS live update utility

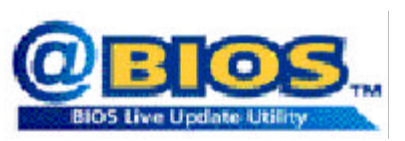

Have you ever updated BIOS by yourself? Or like many other people, you just know what BIOS is, but always hesitate to update it? Because you think updating newest BIOS is unnecessary and actually you don't know how to update it.

Maybe not like others, you are very experienced inBIOS updating and spend quite a lot of time to doit. But of course you don't like to do it toomuch. First,download different BIOS fromwebsite and then switch the operating system to DOS mode. Secondly, use different flash utility to update BIOS. The above process is not a interesting job. Besides, always be carefullyto store the BIOS source code correctly in your disks as if you update the wrong BIOS, it will be a nightmare.

Certainly, you wonder why motherboard vendors could not just do something right to save your time and effort and save you from the lousy BIOS updating work? Here it comes! Now Gigabyte announces @BIOS—the first Windows BIOS live update utility. This is a smart BIOS update software. It could help you to download the BIOS from internetand update it. Not like the other BIOS update software, it's a Windows utility. With the help of "@BIOS', BIOS updating is no more than a click.

For such a wonderful software, how much it costs? Impossible! It's free! Now, if you buy a Gigabyte's motherboard, you could find this amazing software in the attached driver CD.But please remember, connected to internet at first, then you could have a internet BIOS updatefrom your Gigabyte @BIOS.

Besides, nomatter which mainboard you are using, if it's a Gigabyte's product\*, @BIOS help you to maintainthe BIOS. This utility could detect your correct mainboard model and help you to choose theBIOS accordingly. It then downloads the BIOSfrom the nearest Gigabyte ftp site automatically. There are several different choices; you could use "Internet Update" to download and update your BIOS directly. Or you may want to keep a backup for your current BIOS, just choose "Save Current BIOS" to save it first. You make a wise choice to use Gigabyte, and@BIOS update your BIOS smartly. You are now worry free from updating wrong BIOS, and capable to maintain and manage your BIOS easily. Again, Gigabyte's innovative product erectsa milestone in mainboard industries.

## **Easy Tune<sup>™</sup> 4 Introduction Gigabyte announces** *EasyTune TM 4* **Windows based Overclocking utility**

EasyTune 4 carries on the heritage so as to pave the way for future generations.

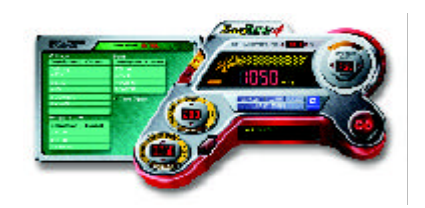

Overclock" might be one of themost common issues in computer field. But have many usersever tried it? The answer is probably "no". Because "Overclock" is thought to be very difficult and includes a lot of technical know-how, sometimes "Overclock"is even considered as special skills found only in some enthusiasts. But as to the experts in "Overclock", what's the truth? They may spend quite a lot of time and money to study, try and usemany different hard-

ware or BIOS tools to do "Overclock". And even with these technologies, they still learn that it's quite a risk because the safety and stability of an "Overclock" system is unknown. Now everything is different because of a Windows based overclocking utility "EasyTune 4" --announced by Gigabyte. This windows based utility has totally changed the gaming rule of "Overclock". This is the first windows based overclocking utility is suitable for both normal and power users. Users can choose either "Easy Mode" or "Advanced Mode" for overclocking at their convenience. For users who choose "Easy Mode", they just need to click "Auto Optimize" to have autoed and immediate CPU overclocking. This software will then overdriveCPU speed automatically withthe result being shown in the control panel. If users prefer "Overclock" by them, there is also another choice. Click "Advanced Mode" to enjoy "sport drive" class Overclocking user interface. "Advanced Mode", allows users to change the system bus / AGP / Memory working frequency in small increment s to get ultimate system performance. It operates in coordination with Gigabyte motherboards. Besides, it is different from other traditional over-clocking methods, EasyTune 4 doesn't require users to change neitherBIOS norhardware switch/jumper setting; on the other hand, they can do "Overclock"at easy step . Therefore, this is a saferway for "Overclock" as nothing is changed on software or hardware. If user runs EasyTune 4 over system's limitation, the biggest lost is only to restart the computer again and the side effect is then well controlled. Moreover, if one well-performed system speed has been tested in EasyTune 4, user can "Save"this setting and "Load" it in next time. Obviously, Gigabyte EasyTune 4 has already turned the "Overclock" technology toward to a newer generation. This wonderful software is now free bundled in Gigabyte motherboard attached in driver CD. Users may make a test drive of "EasyTune 4" to find out more amazing features by themselves.

\*SomeGigabyte products are not fully supported by EasyTune 4. Please find the products supported list in theweb site.

\*Any "Overclocking action" is at user's risk, Gigabyte Technology will not be responsible for any damage or instability to your processor, motherboard, or any other components.

## **RCehvaispitoenr H5istAoprypendix**

**Picture below are shown in Windows XP (IUCD driver version 2.0)**

Insert the driver CD-title that came with your motherboard into your CD-ROM driver, the driver CD-title will auto start and show the installation guide. If not, please double click the CD-ROM device icon in "My computer", and execute the setup.exe.

## **Appendix A: Intel 845GL Chipset Driver Installation**

**B. Installing Sound Driver** Click this item to install sound driver.

Follow the setup that showing on the scween to install the Utility.

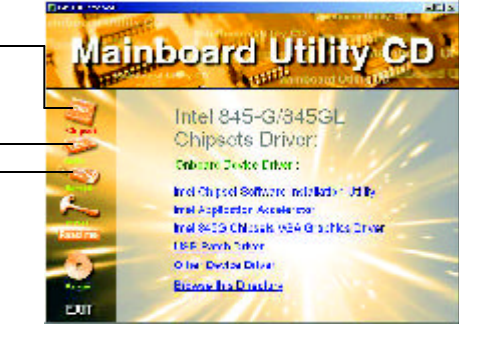

Inorder to install the driver successfully, please refer to the following installation procedures.

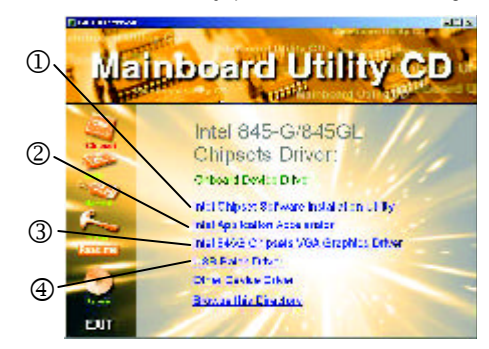

A. Installing Intel 845GL Chipset Driver Please install this driver as the first priority. this item installs the chipset driver utility that enableds Plug-n-Plag INF support for Intel chipset component.

C. Installing LAN Driver Click this item to install LAN driver.

**\* For GA-8ILFT Only.**

GA-8ILFT Series Motherboard - 52 -

## **A-1. Intel Chipset Software Installation Utility**

Insert the driver CD-title that came with your motherboard into your CD-ROM driver, the driver CD-title will auto start and show the installation guide. If not, please double click the CD-ROM device icon in "My computer", and execute the setup.exe.

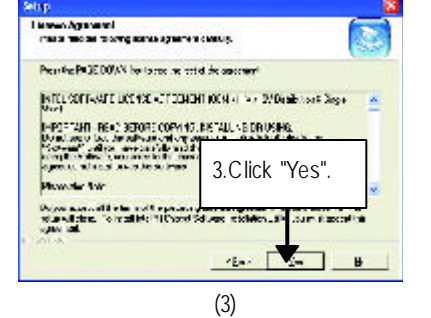

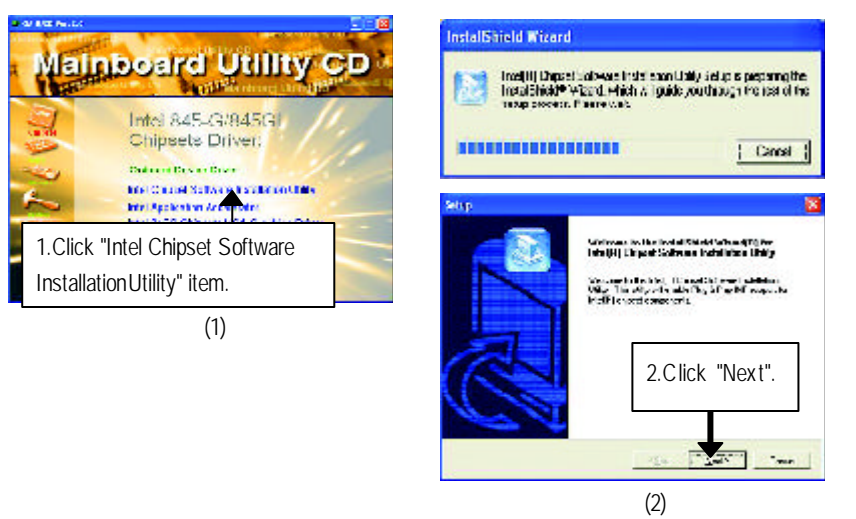

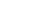

(4)

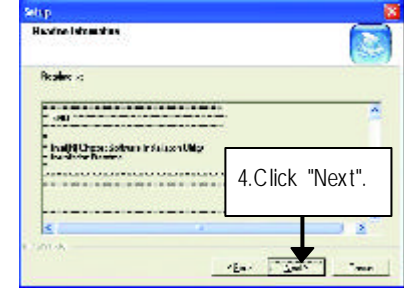

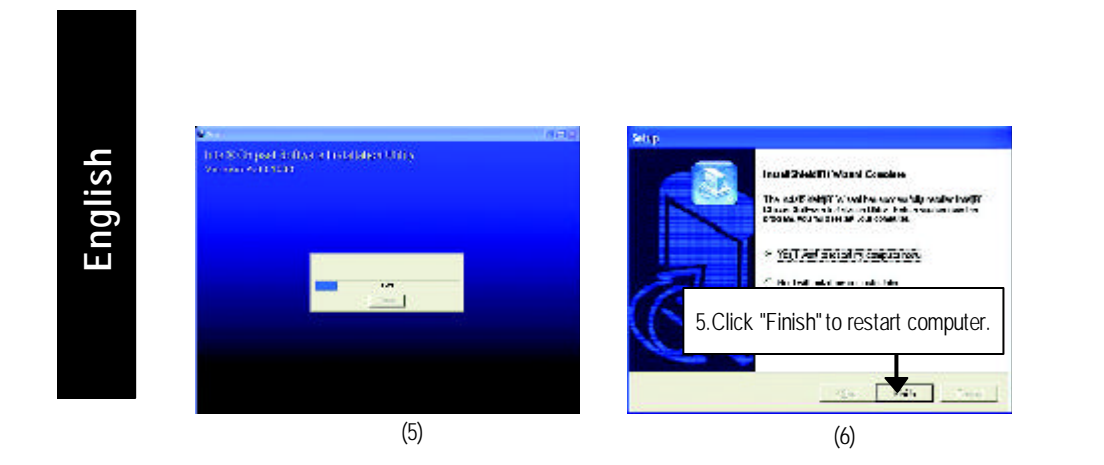

 $\mathbf{H}$ **English**

## **A-2. Intel Application Accelerator**

Insert the driver CD-title that came with your motherboard into your CD-ROM driver, the driver CD-title will auto start and show the installation guide. If not, please double click the CD-ROM device icon in "My computer", and execute the setup.exe.

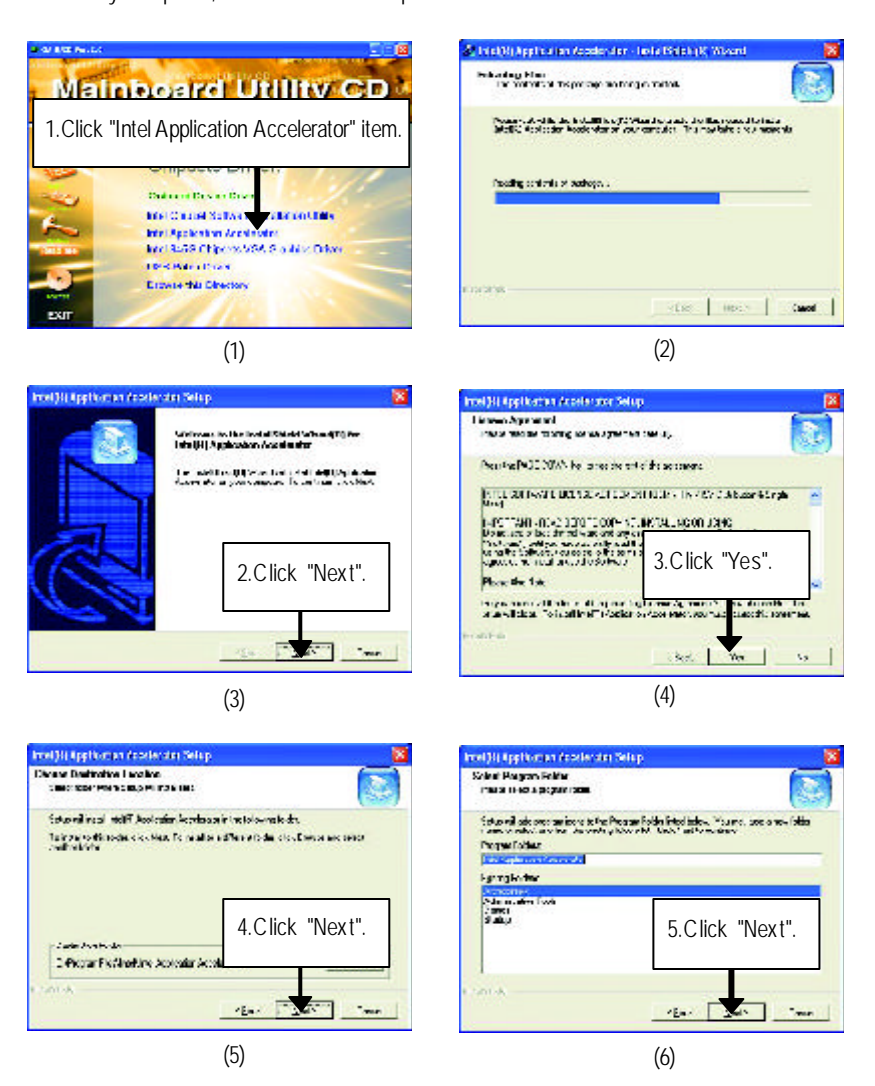

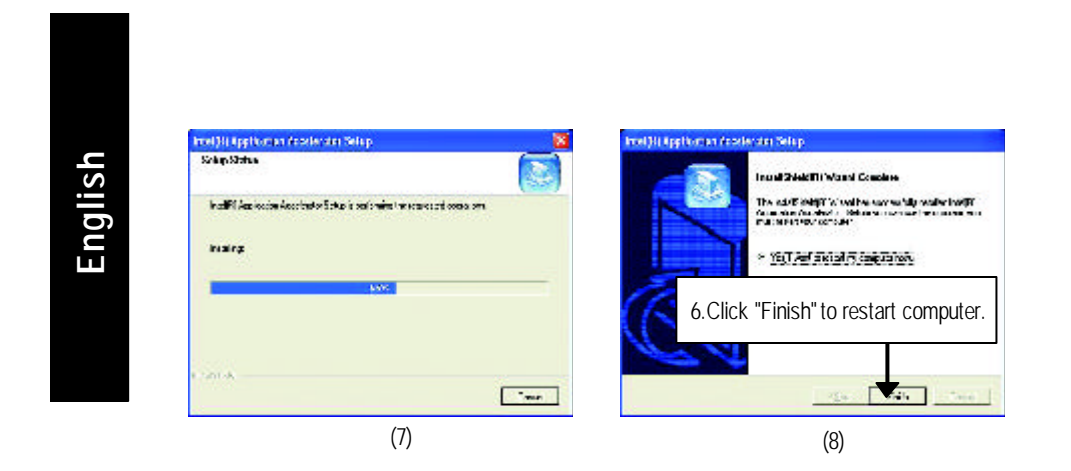

## **A-3. Intel 845GChipset VGA Graphics Driver**

(2)

Insert the driver CD-title that came with your motherboard into your CD-ROM driver, the driver CD-title will auto start and show the installation guide. If not, please double click the CD-ROM device icon in "My computer", and execute the setup.exe.

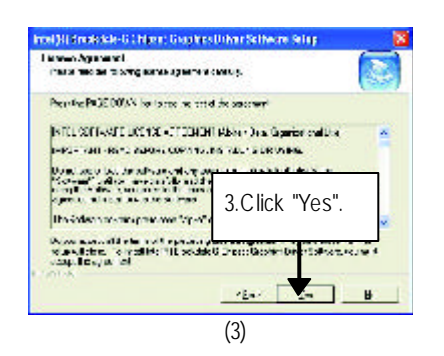

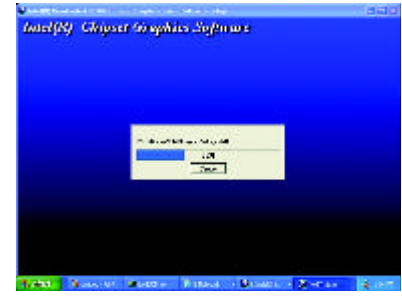

 $\mathbf{u}$ 

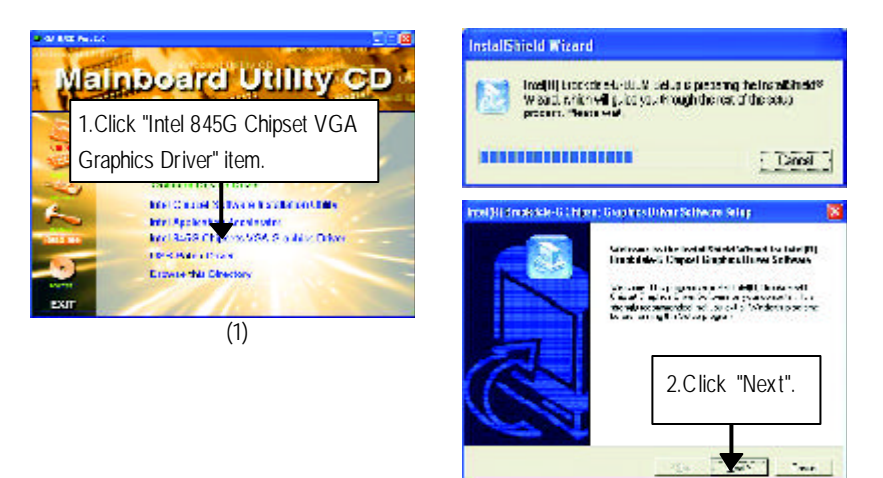

## **A-4. USB Patch Driver**

Insert the driver CD-title that came with your motherboard into your CD-ROM driver, the driver CD-title will auto start and show the installation guide. If not, please double click the CD-ROM device icon in "My computer", and execute the setup.exe.

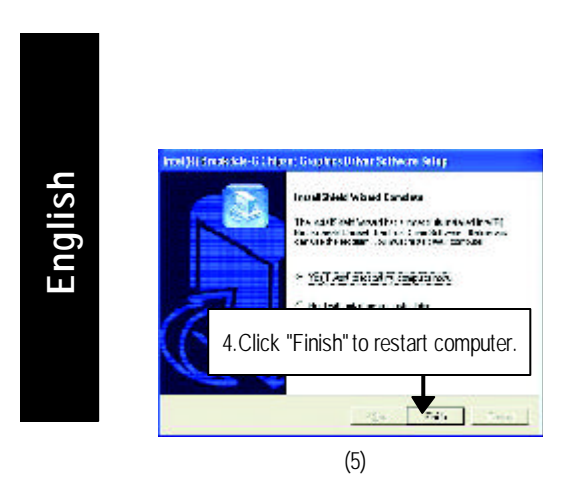

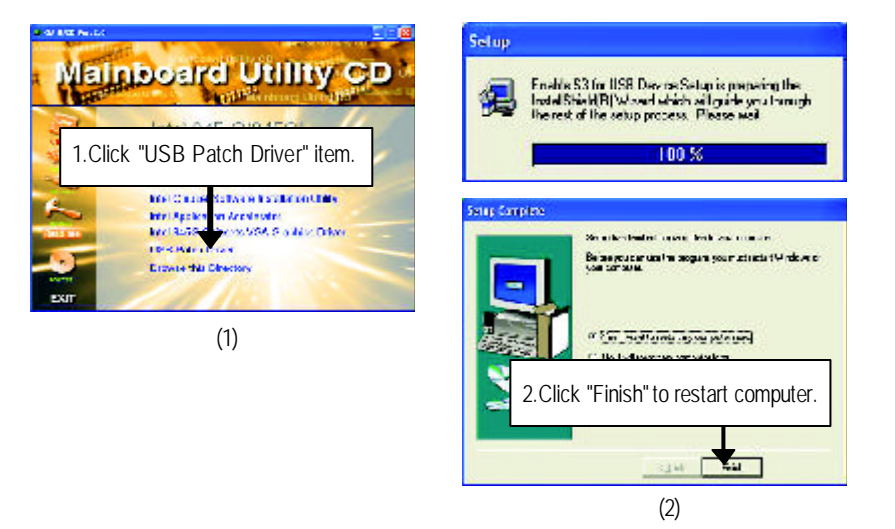

Insert the driver CD-title that came with your motherboard into your CD-ROM driver, the driver CD-title will auto start and show the installation guide. If not, please double click the CD-ROM device icon in "My computer", and execute the setup.exe.

## **Revision History Appendix B: RealTekAC'97 Audio Driver**

(1)

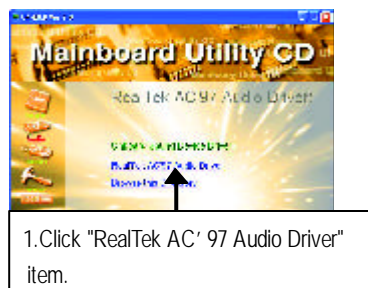

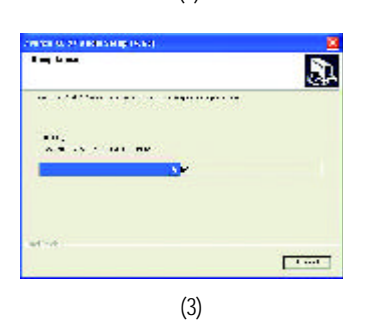

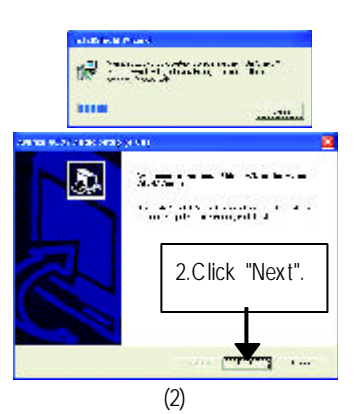

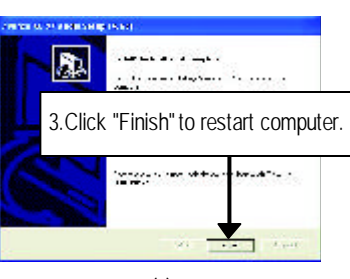

(4)

 $\triangleright$  For your reference, you can use the following steps to complete the RealTek 8139/8130/8100 Network Driver Installation.

## **Appendix C: RealTek 8139/8130/8100 Network Driver \***

(1)

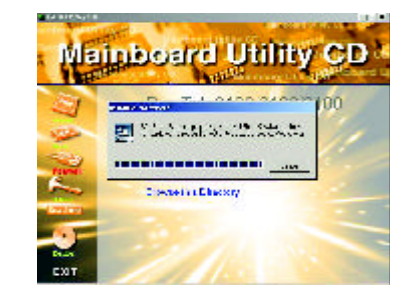

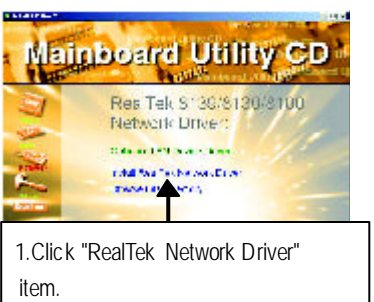

(2)

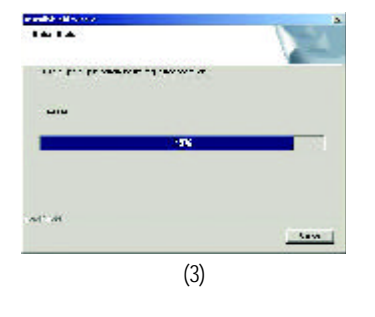

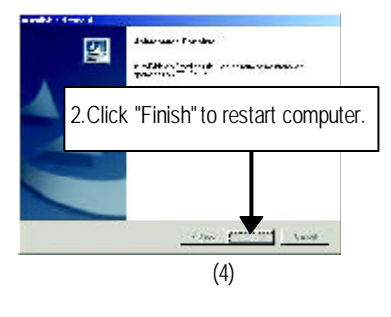

**\* For GA-8ILFT Only.**

## **Revision History Appendix D: EasyTune 4 Utilities Installation**

Insert the driver CD-title that came with your motherboard into your CD-ROM driver, the driver CD-title will auto start and show the installation guide. If not, please double click the CD-ROM device icon in "My computer", and execute the setup.exe.

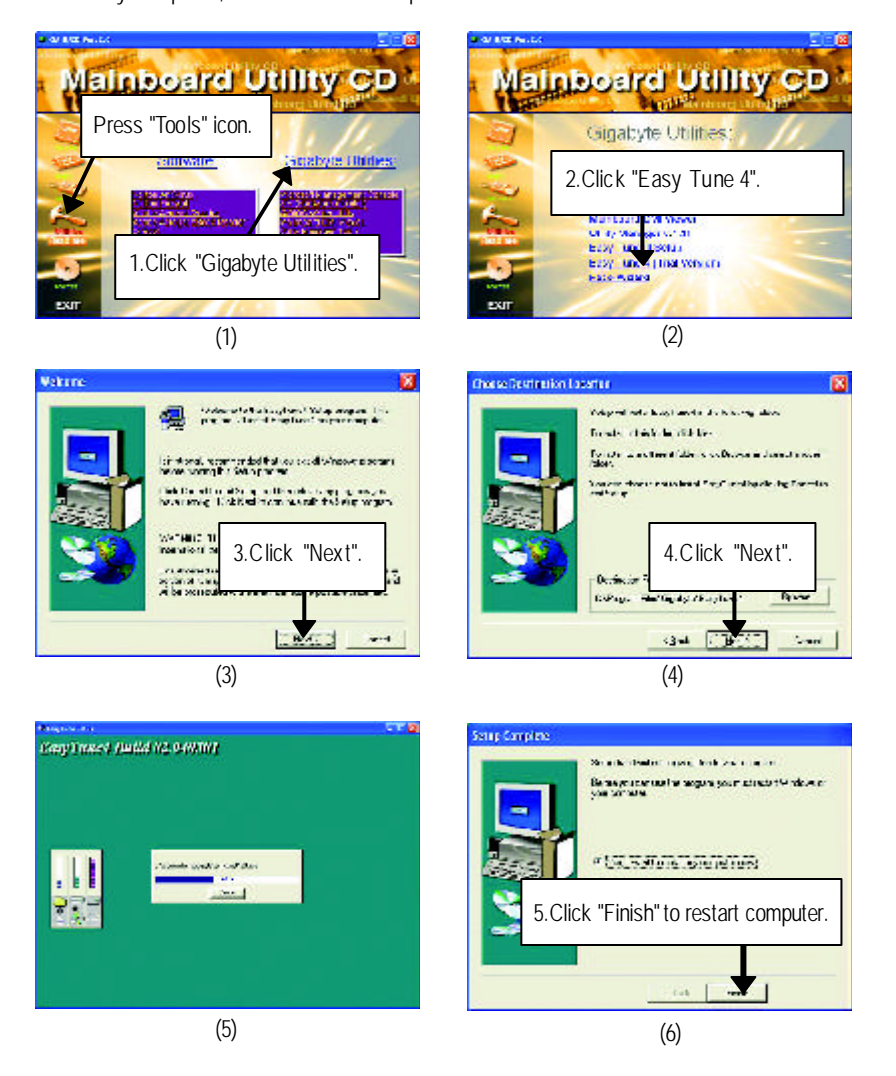

 $\overline{\mathbf{m}}$ 

## **Appendix E: BIOS Flash Procedure**

BIOS update procedure:

Method 1:

If your OS is Win9X, we recommend that you used Gigabyte @BIOS™ Program to flash BIOS.

Methods and steps:

- I. Update BIOS through Internet
- a. Click "Internet Update" icon
- b. Click "Update New BIOS" icon
- c. Select @BIOS TM sever ("Gigabyte @BIOSTM sever 1 in Taiwan" and "Gigabyte @BIOS TM sever 2 in Taiwan" are available for now, the others will be completedsoon)
- d. Select the exact model name on your motherboard
- e. System will automatically download and update the BIOS.

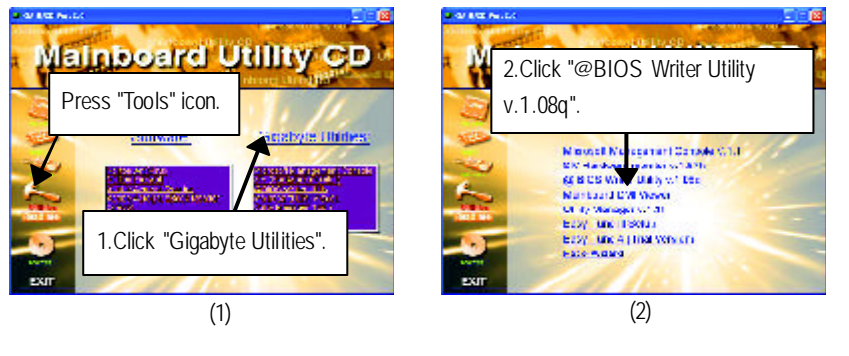

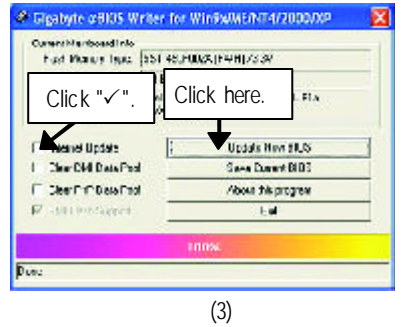

# $\mathbf{u}$ **English**

## II. Update BIOSNOT through Internet:

- a. Do not click "Internet Update" icon
- b. Click "Update New BIOS"
- c. Please select "All Files" in dialog box while opening the old file.
- d. Please search for BIOS unzip file, downloading from internet or any other methods (such as: 8ILFT.F1).
- e. Complete update process following the instruction.

## III. Save BIOS

In the very beginning, there is "Save Current BIOS" icon shown in dialog box. It means to save the current BIOS version.

IV. Check out supported motherboard and Flash ROM:

In the very beginning, there is "About this program" icon shown in dialog box. It can help you check out which kind of motherboard and which brand of Flash ROM are supported.

## Note:

- a. In method I, if it shows two ormore motherboard's model names to be selected, please make sure your motherboard's model name again. Selecting wrong model name will cause the system unbooted.
- b. In method II, be sure that motherboard's model name in BIOS unzip file are the same as your motherboard's. Otherwise, your system won't boot.
- c. In method I, if the BIOS file you need cannot be found in @BIOS™ server, please go onto Gigabyte's web sitefor downloading and updating it according to method II.
- d. Please note that any interruption during updating will cause system unbooted

## Method 2:

We use GA-7VTX motherboard and Flash841 BIOS flash utility as example. Please flash the BIOS according to the following procedures if you arenow under the DOS mode.

Flash BIOS Procedure:

STEP 1:

(1) Please make sure your system has installed the extraction utility such as winzip or pkunzip. Firstly you have to install the extraction utility such as winzip or pkunzip for unzip the files. Both of these utilities are available on many shareware download pages like http://www.shareware.cnet. com

STEP 2: Make a DOS boot diskette. (See example: Windows 98 O.S.)

Beware: Windows ME/2000 are not allowed to make a DOS boot diskette.

(1) With an available floppy disk in the floppy drive. Please leave the diskette "UN-write protected" type. Double click the "My Computer" icon fromDesktop, then click "3.5 diskette (A)" and right click to select "Format (M)"

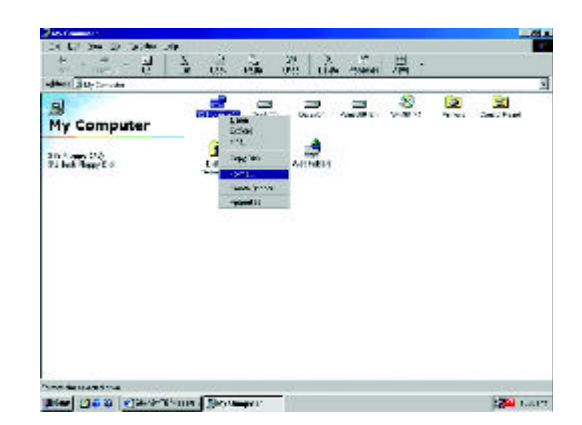

(2) Select the "Quick (erase)" for Format Type, and pick both "Display summary when finished" and "Copy systemfiles", after that press"Start". That will format the floppy and transfer the needed system files to it.

**English**

Beware: This procedure will erase all the prior data on that floppy, so please proceed accordingly.

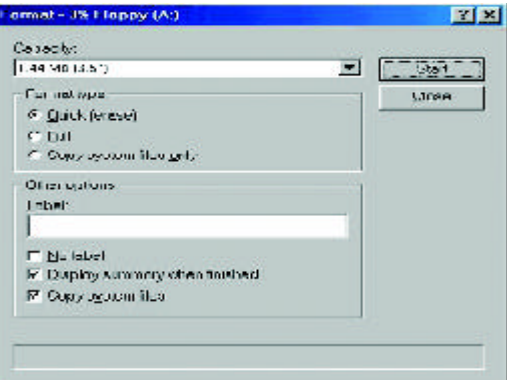

(3) After the floppy has been formatted completely, please press "Close".

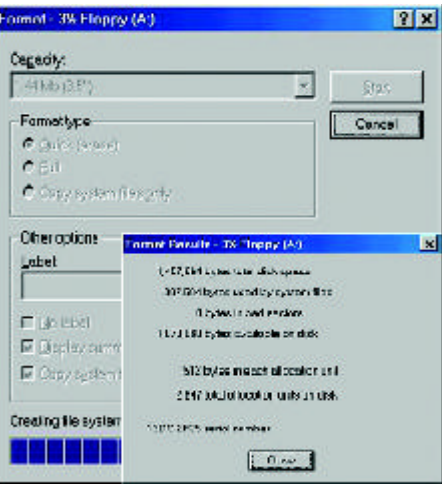

 $\overline{\mathbf{u}}$ 

STEP 3: Download BIOS and BIOS utility program. (1) Please go to Gigabyte website http://www.gigabyte.com.tw/index.html, and click "Support".

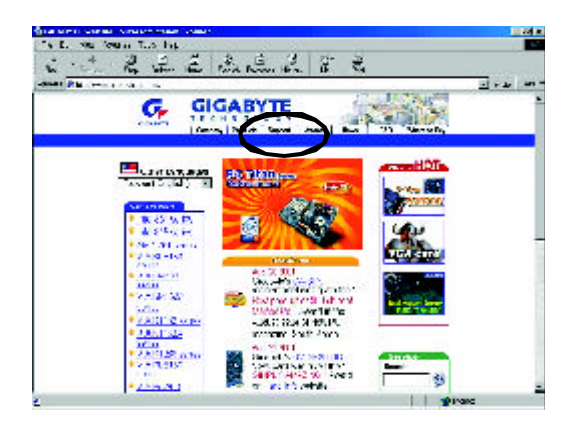

(2) From Support zone, click the "Motherboards BIOS & Drivers".

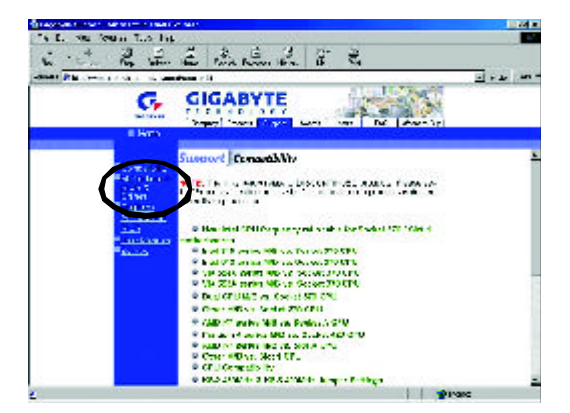

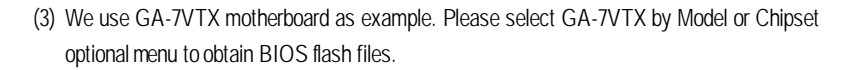

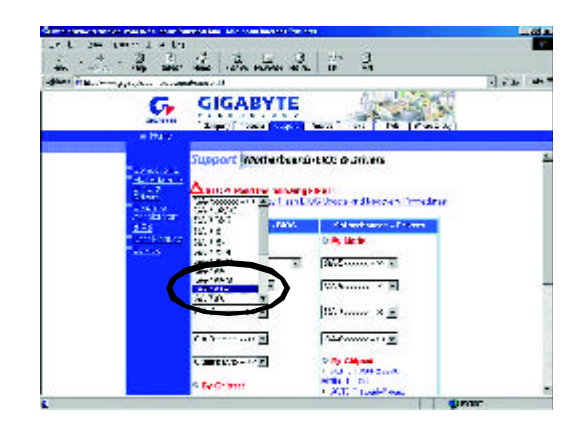

(4) Select an appropriate BIOS version (For example: F4), and click to download the file. It will pop up a file download screen, then select the "Open this file from its current location" and press "OK".

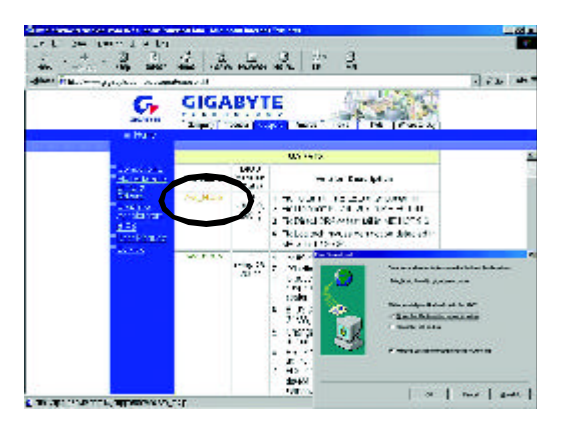

 $\overline{\mathbf{u}}$ 

(5) At this time the screen shows the following picture, please click "Extract" button to unzip the files.

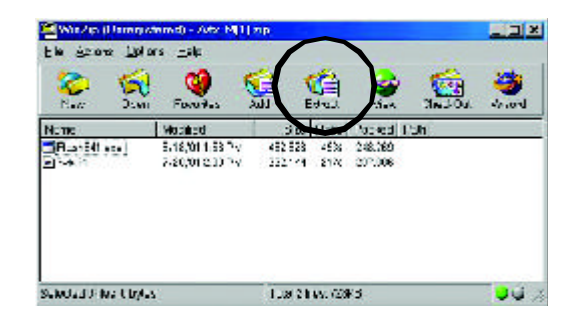

(6) Please extract the download files into the clean bootable floppy disk A mentioned inSTEP 2, and press "Extract".

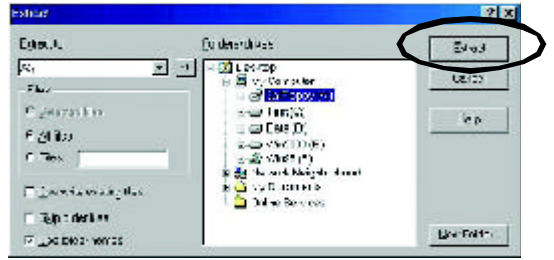

 $\overline{\mathbf{m}}$ **English**

STEP 4: Make sure the system will boot fromthe floppy disk.

(1) Insert the floppy disk (contains bootable program and unzip file) into the floppy drive A. Then, restart the system. The system will boot from the floppy disk. Please press <DEL>key to enter BIOS setup main menuwhen system is boot up.

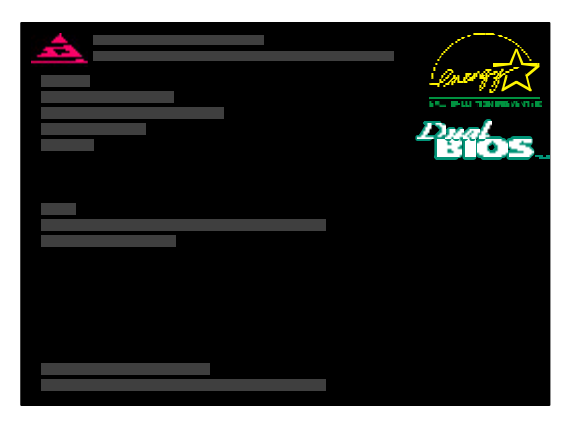

(2) Once you enter the BIOS setup utility, the mainmenu will appear on the screen. Use the arrows to highlight the item "BIOS FEATURES SETUP".

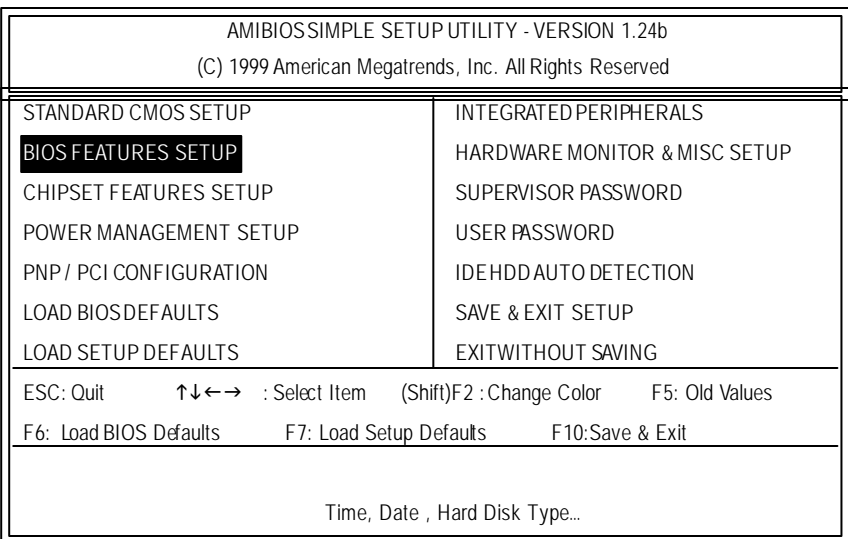

(3) Press "Enter" to enter"BIOS FEATURES SETUP" menu. Use the arrows to highlight the item "1st Boot Device", and then use the "Page Up" or "Page Down" keys to select "Floppy".

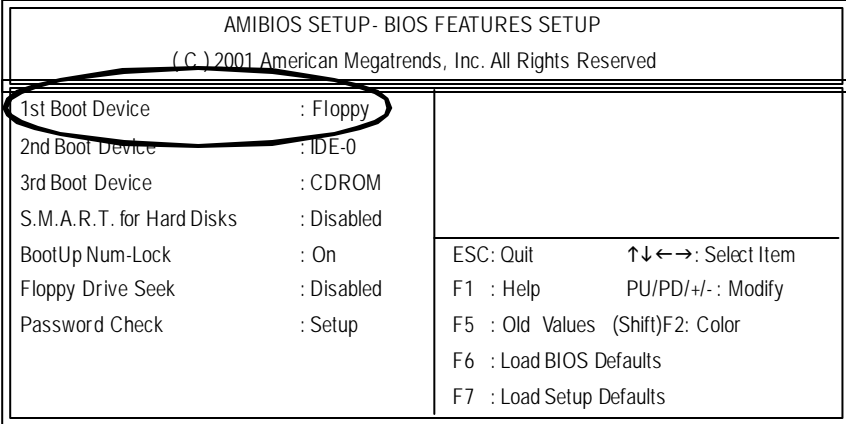

(4) Press "ESC" to go back to previous screen. Use the arrows to highlight the item "SAVE & EXIT SETUP" then press "Enter". System will ask "SAVE to CMOS and EXIT (Y/N)?" Press "Y" and "Enter" keys to confirm. Now the system will reboot automatically, the new BIOS setting will be taken effect next boot-up.

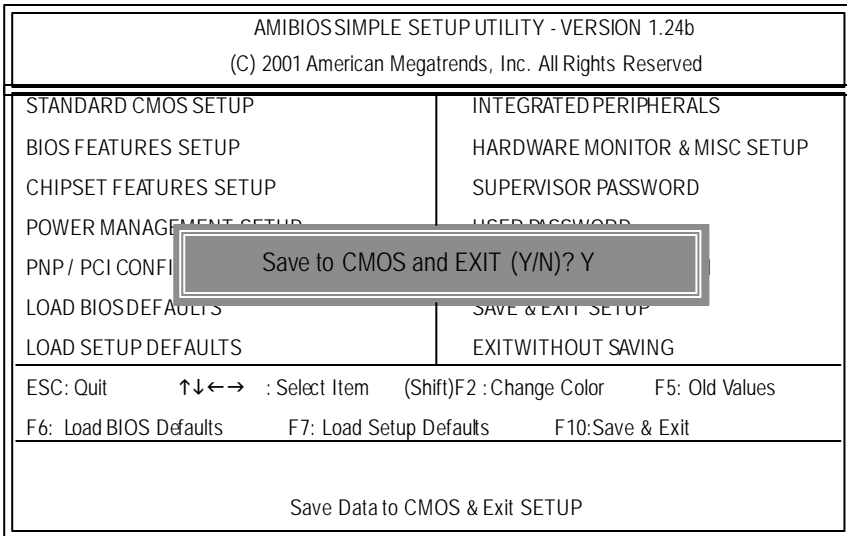

(1) After the system boot from floppy disk, type "A:\> dir/w" and press "Enter" to check the entire files in floppy A. Then type the "BIOS flash utility" and "BIOS file" after A:\>. In this case you have to type "A:\> Flash841 7VTX.F4" and then press "Enter".

## STEP 5: BIOS flashing.

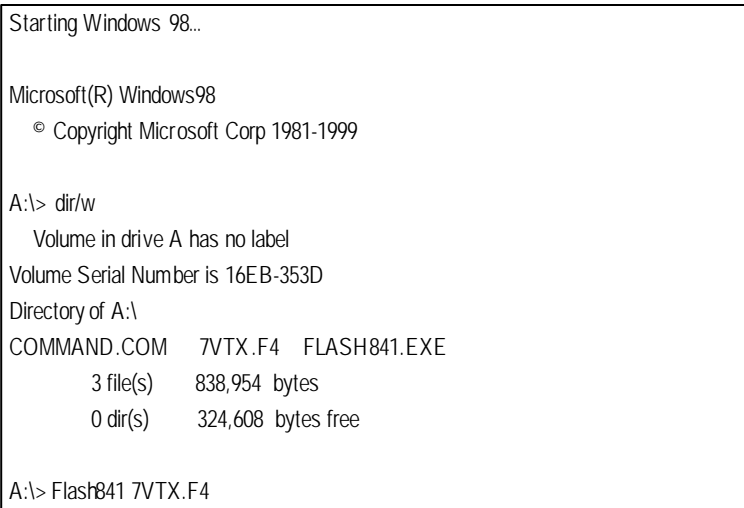

(2) Now screen appears the following Flash Utility main menu. Press "Enter", the highlighted item will locate on the modelname of the right-upper screen. Right after that, press "Enter"to start BIOS Flash Utility.

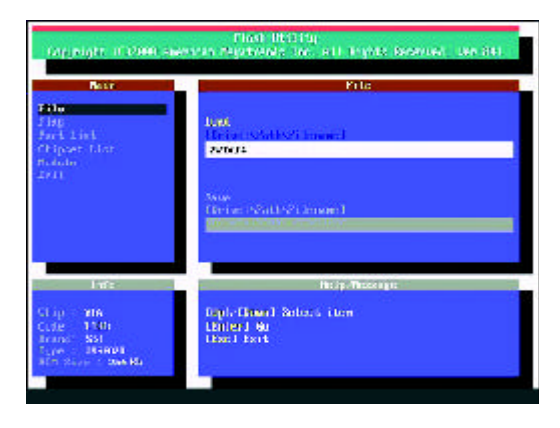

 $\overline{\mathbf{m}}$ 

Beware: Please do not turn off the systemwhile you are upgrading BIOS. It will render your BIOS corrupted and system totally inoperative.

(3) It will pop up a screen and asks "Are you sure to flash the BIOS?"Press [Enter] to continue the procedure, or press [ESC] to quit.

(4) The BIOS flash completed. Please press [ESC] to exit Flash Utility.

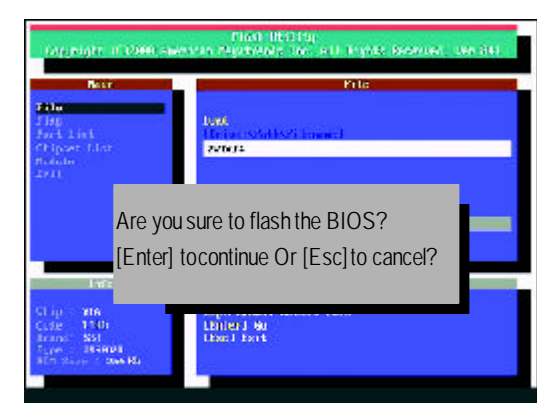

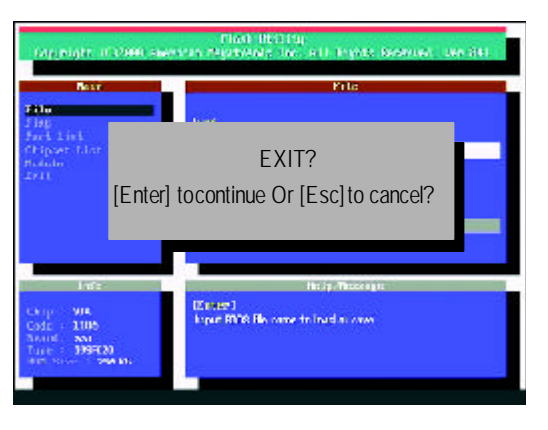
# $\overline{\mathbf{u}}$ **English**

## STEP 6: LoadBIOS defaults.

Normally the system redetects all devices after BIOS has been upgraded. Therefore, we highly recommend reloading the BIOS defaults after BIOS has been upgraded. This important step resets everything after the flash.

(1) Take out the floppy diskette from floppy drive, and then restart the system. The boot up screen will indicate your motherboard model and current BIOS version.

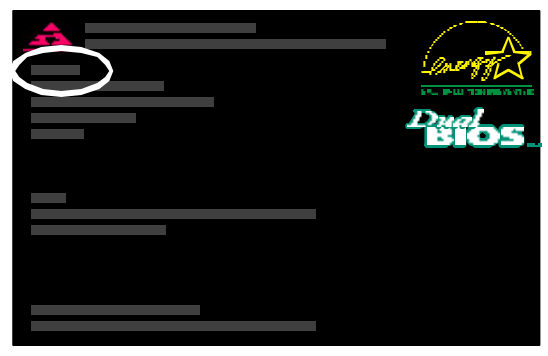

(2) Don't forget topress <DEL> key to enter BIOS setup again when system is boot up. Use the arrows to highlight the item "LOAD SETUP DEFAULTS" then press "Enter". System will ask "Load Setup Defaults (Y/N)?" Press "Y" and "Enter" keys to confirm.

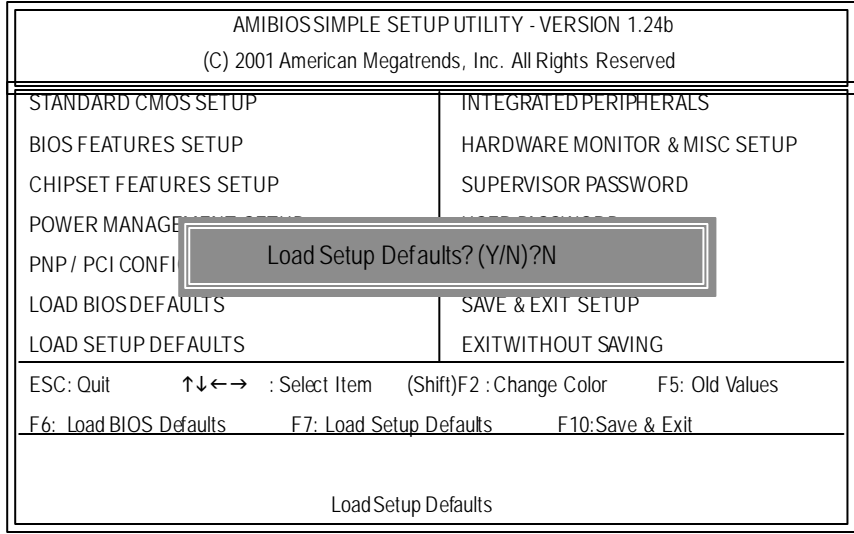

## **English**

(3) Use the arrows to highlight the item "SAVE & EXIT SETUP" and press "Enter". System will ask "SAVE to CMOS and EXIT (Y/N)?" Press "Y" and "Enter" keys to confirm. Now the system will reboot automatically, the new BIOS settingwill be taken effect next boot-up.

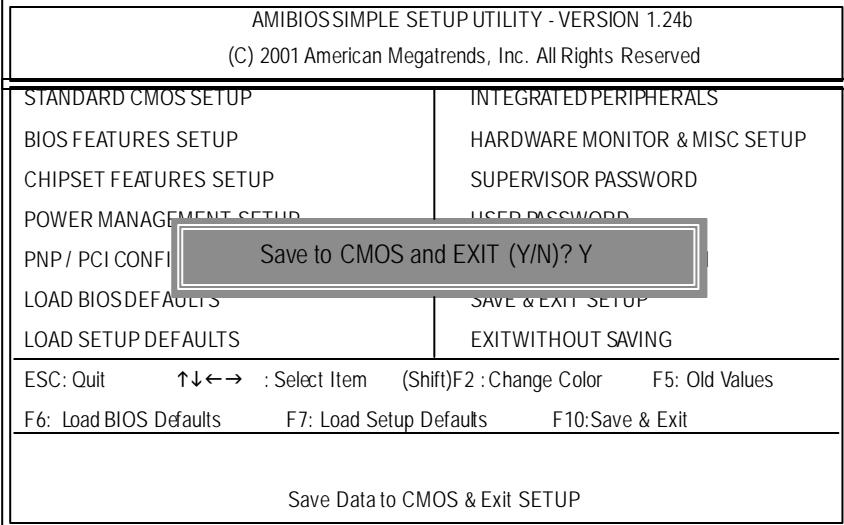

(4) Congratulate you have accomplished the BIOS flash procedure.

**English**

## **Appendix E: Acronyms**

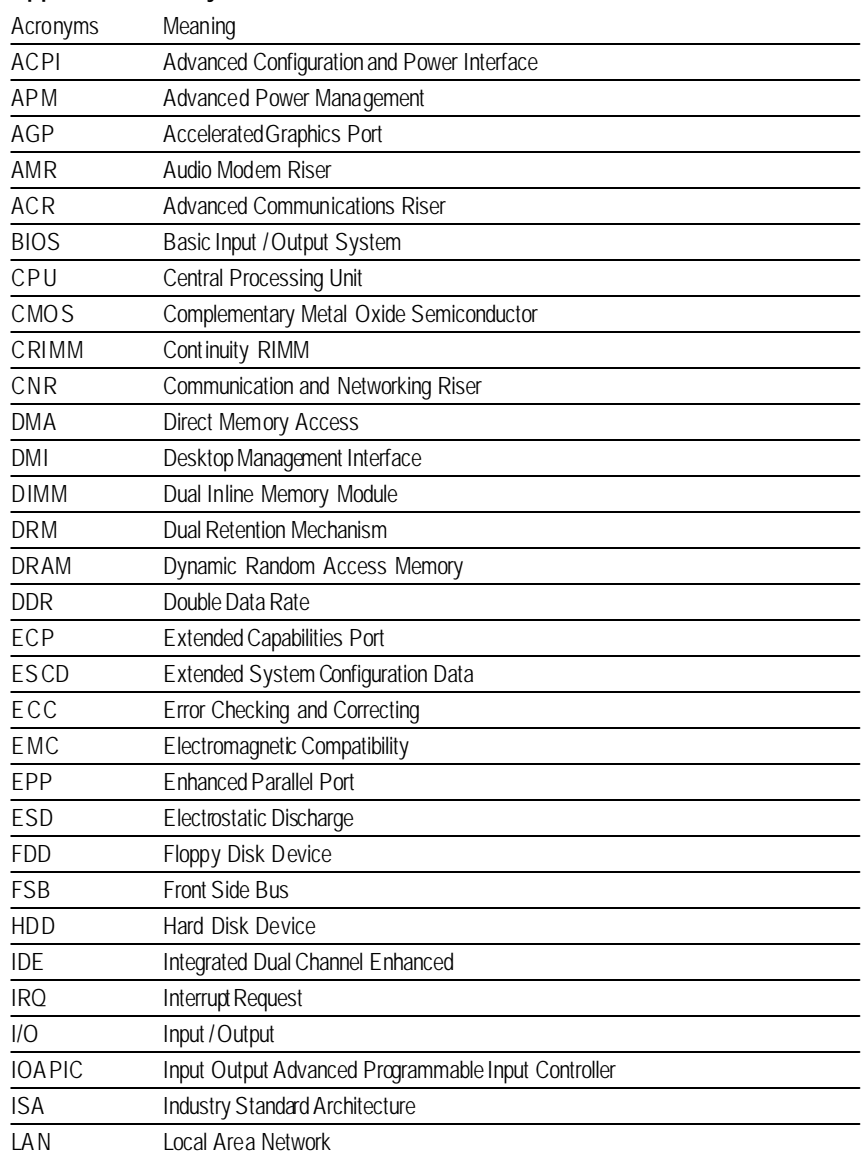

to be continued......

 $\blacksquare$ 

# **English**

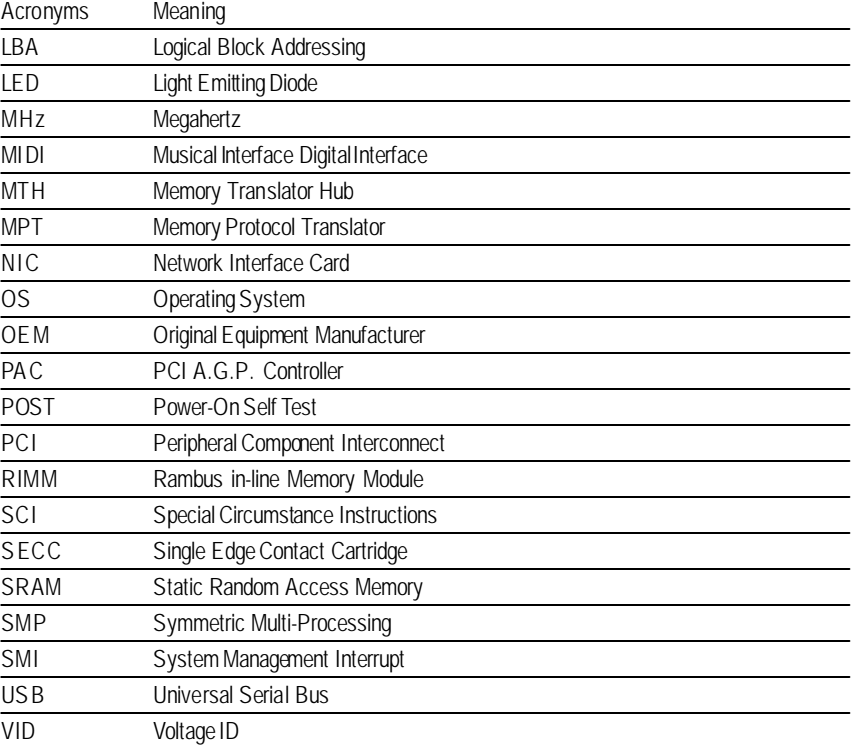

## GA-8ILFT Series Motherboard - 76 -

## **Technical Support/RMA Sheet**

 $\mathbf{I}$ 

**English**

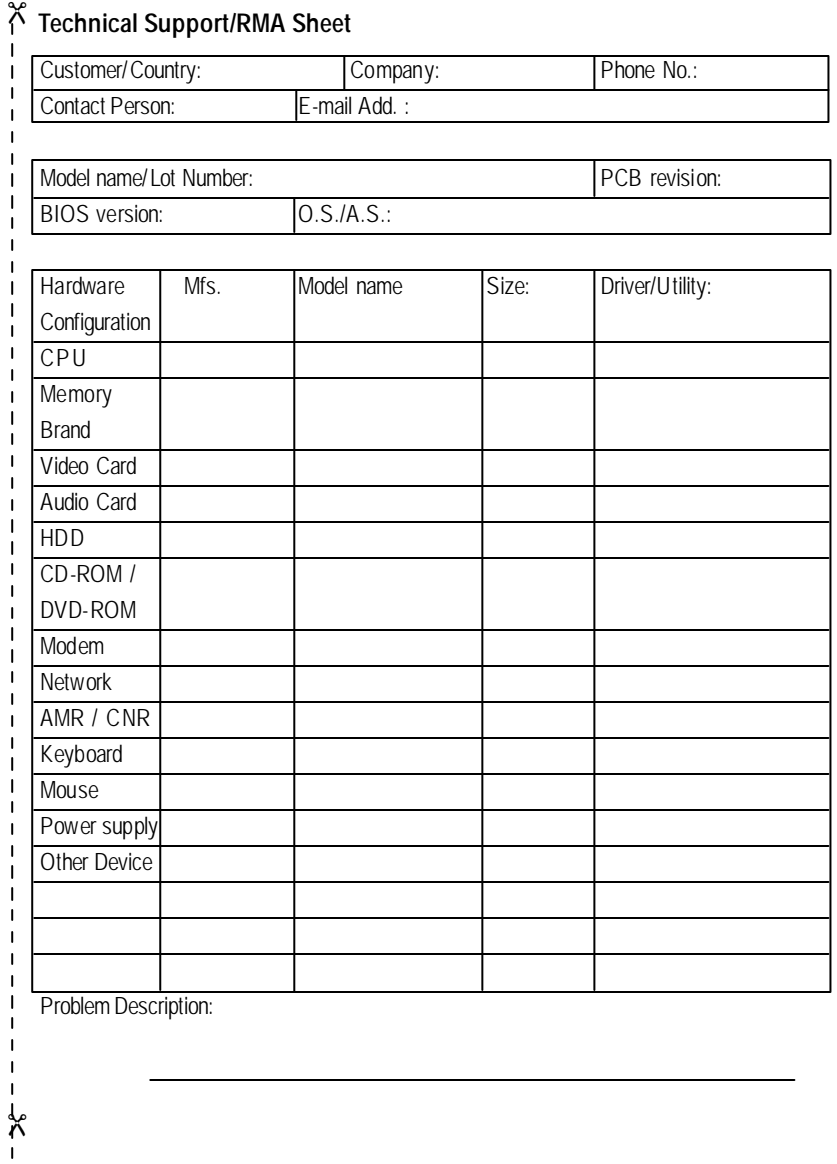

Free Manuals Download Website [http://myh66.com](http://myh66.com/) [http://usermanuals.us](http://usermanuals.us/) [http://www.somanuals.com](http://www.somanuals.com/) [http://www.4manuals.cc](http://www.4manuals.cc/) [http://www.manual-lib.com](http://www.manual-lib.com/) [http://www.404manual.com](http://www.404manual.com/) [http://www.luxmanual.com](http://www.luxmanual.com/) [http://aubethermostatmanual.com](http://aubethermostatmanual.com/) Golf course search by state [http://golfingnear.com](http://www.golfingnear.com/)

Email search by domain

[http://emailbydomain.com](http://emailbydomain.com/) Auto manuals search

[http://auto.somanuals.com](http://auto.somanuals.com/) TV manuals search

[http://tv.somanuals.com](http://tv.somanuals.com/)